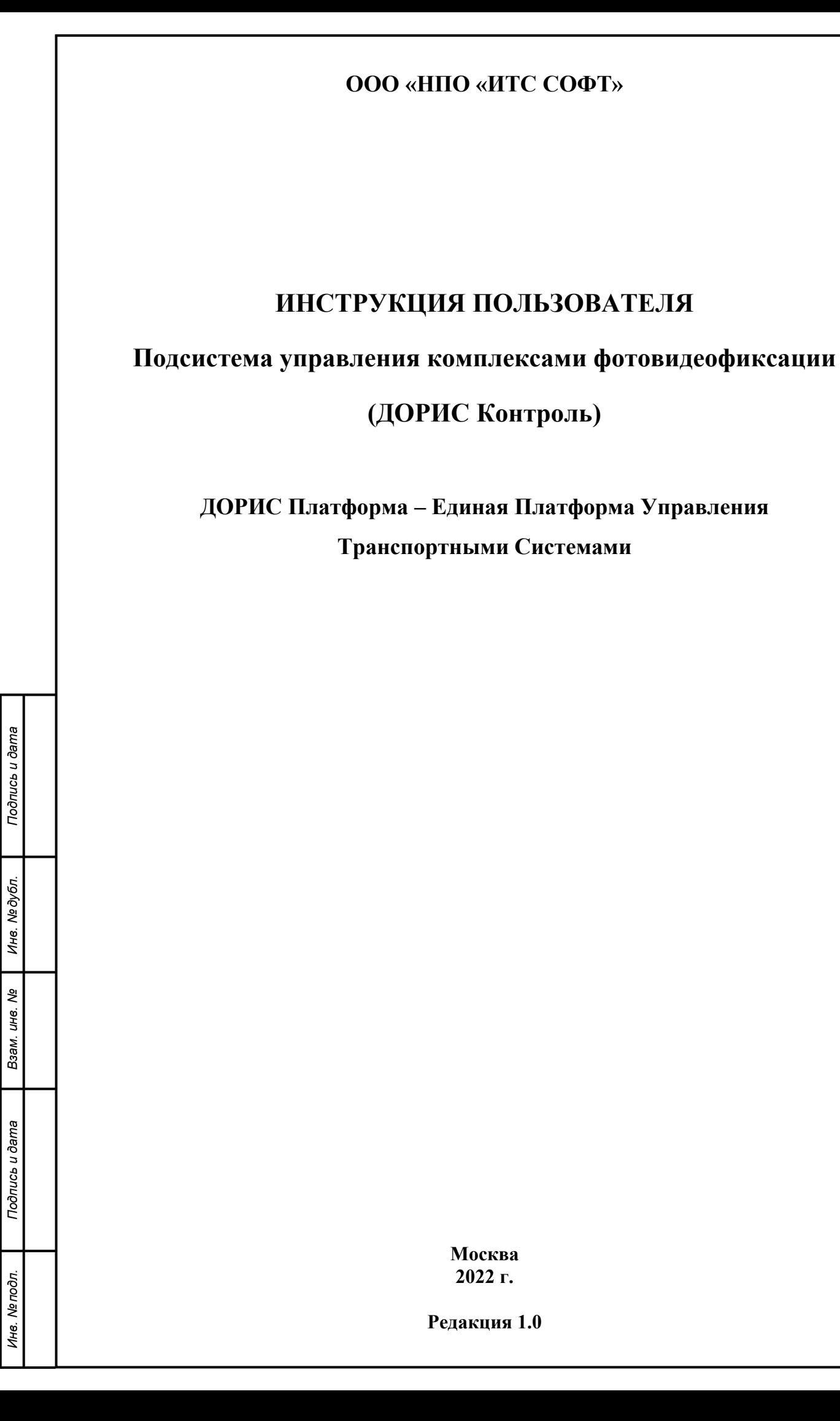

## **Аннотация**

Настоящий документ является руководством пользователя по эксплуатации подсистемы «ДОРИС Контроль».

Подсистема «ДОРИС Контроль», предназначена для управления специализированным оборудованием, которое является источником фото и видео материалов, используемых при управлении функционированием городской транспортной инфраструктуры. В состав специализированного оборудования входят: видеокамеры и комплексы фотовидеофиксации.

Подсистема обеспечивает мониторинг работоспособности и настройку оборудования. Подсистема «ДОРИС Контроль» является частью системы автоматизации процессов управления функционированием транспортной инфраструктуры городской транспортной сети - «ДОРИС Платформа».

Подпись и дата

Инв. №дубл.

Взам. инв. Ме

ma

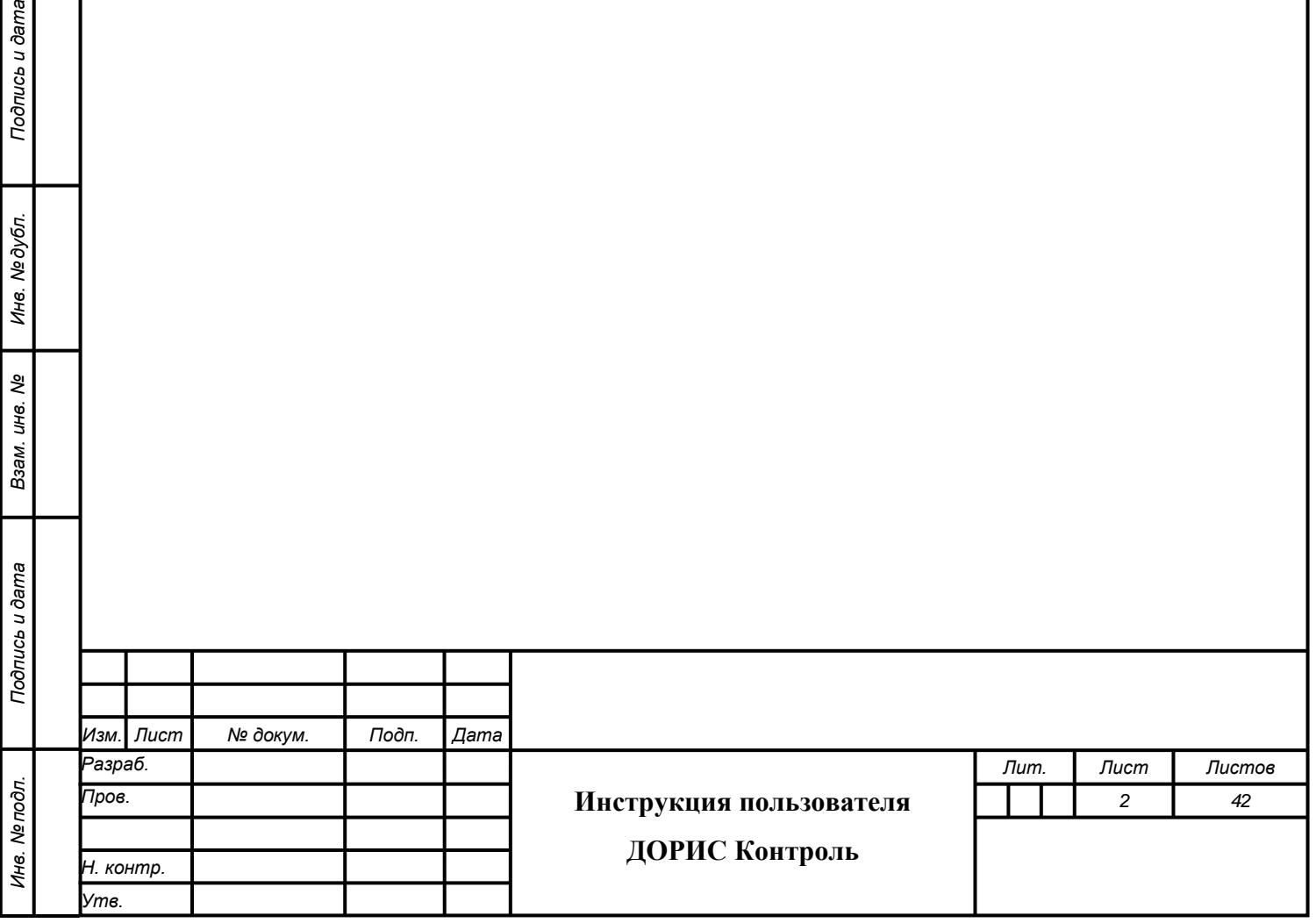

# Содержание

*Подпись и дата Взам. инв. № Инв. № дубл. Инв. № подл. Подпись и дата*

Взам. инв. Ме

Подпись и дата

Инв. Ме подл.

Подпись и дата

Инв. № дубл.

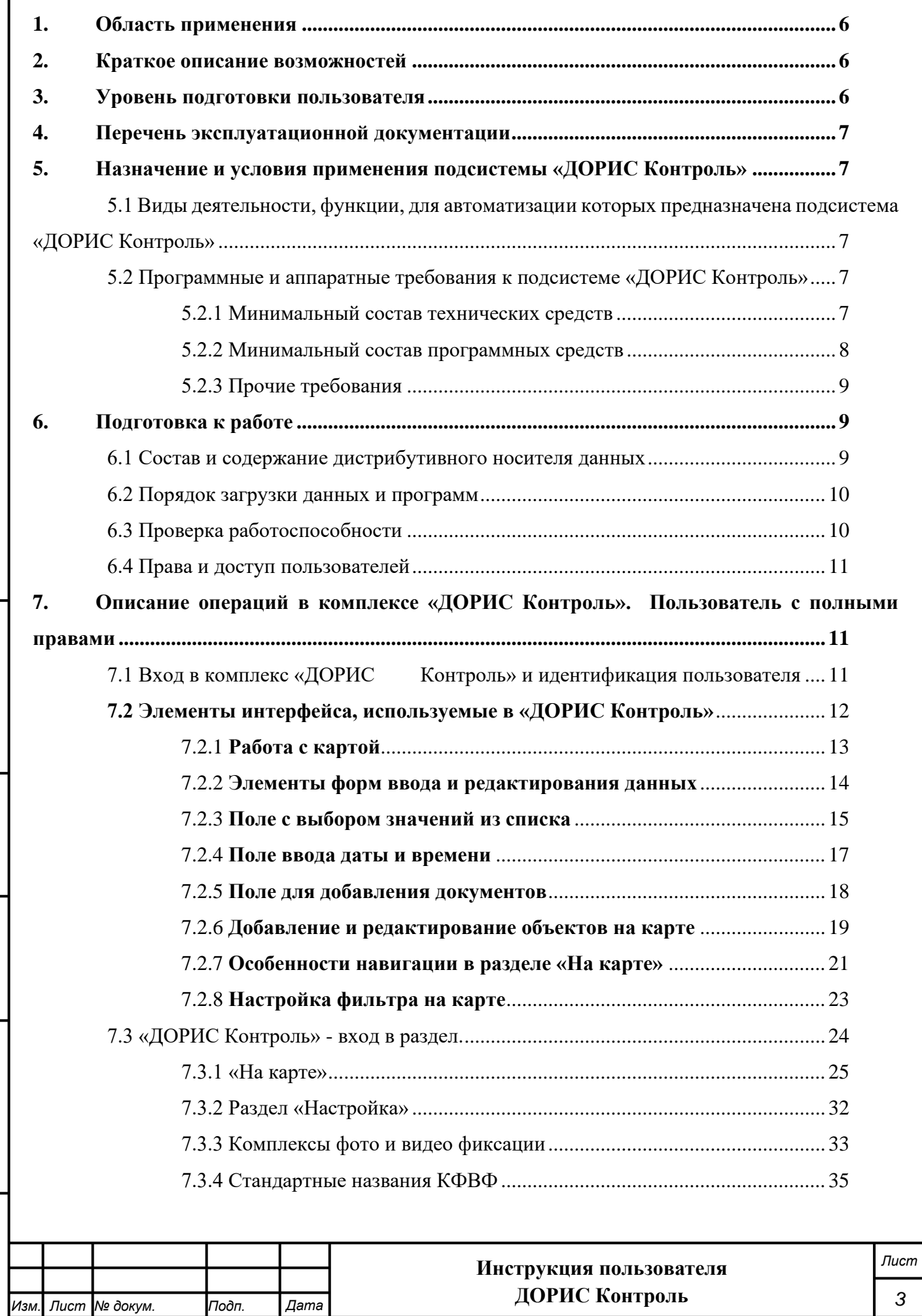

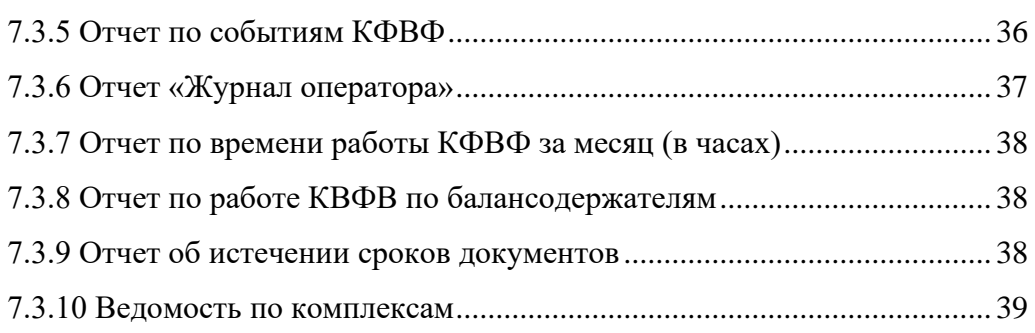

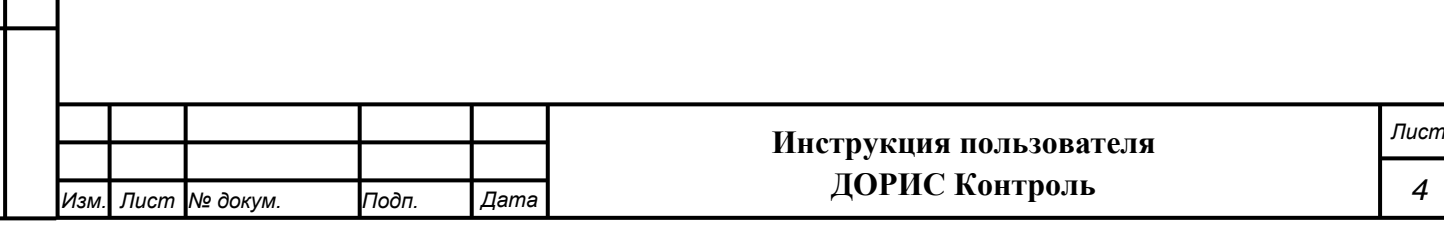

# **Список обозначений и сокращений**

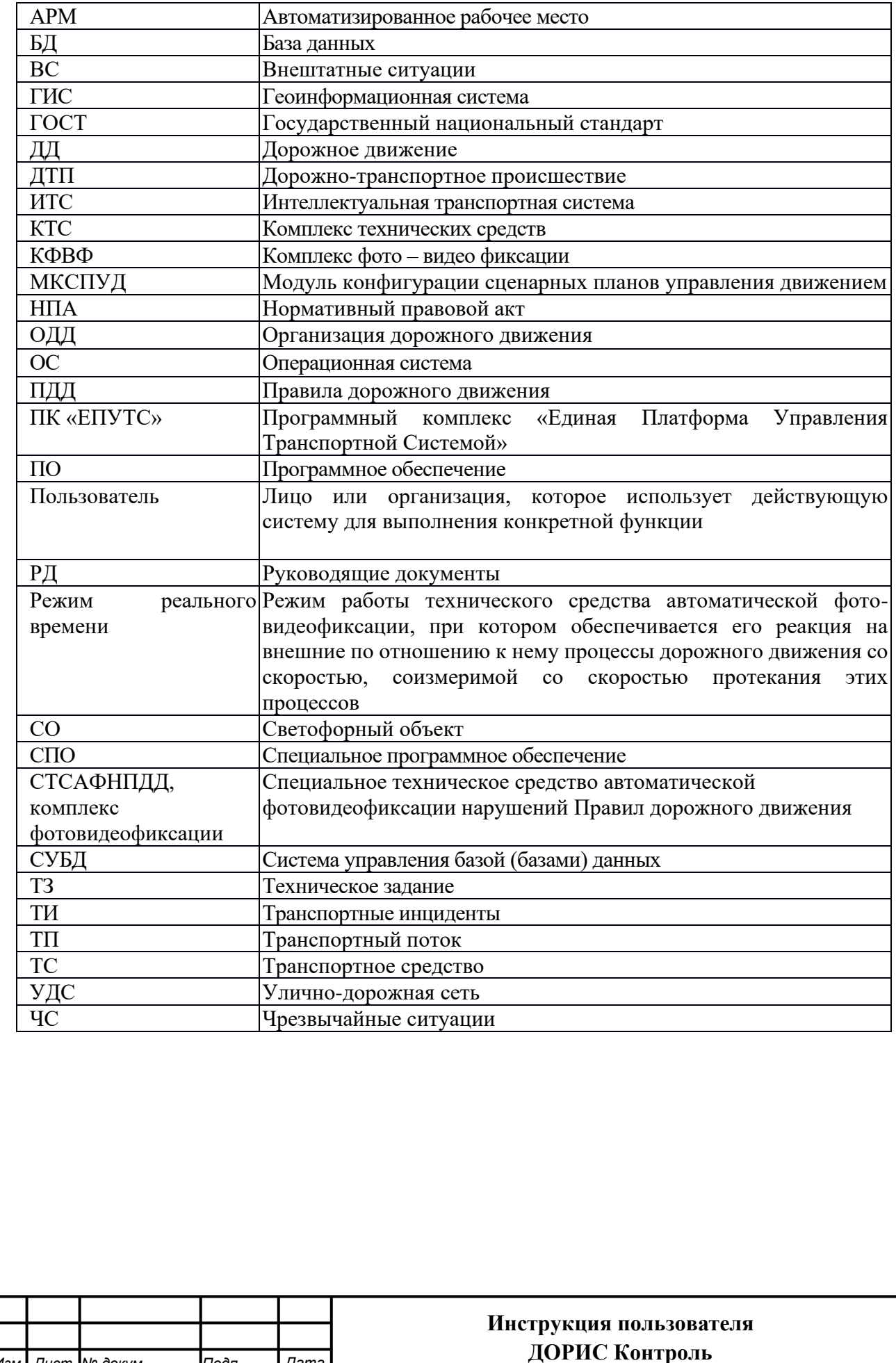

*Изм. Лист № докум. Подп. Дата*

*Лист*

# **ВВЕДЕНИЕ**

# <span id="page-5-0"></span>**1 Область применения**

Подсистема «ДОРИС Контроль» предназначена для автоматизации процессов мониторинга работоспособности, настройки и сбора информации о текущем состоянии специальных технических средств, фото и видеофиксации, входящих в состав системы «ДОРИС Платформа».

# <span id="page-5-1"></span>**2 Краткое описание возможностей**

Подсистема «ДОРИС Контроль», предназначена для выполнения следующих функций:

- − определения текущего технического состояния и характеристик комплексов фотовидеофиксации, входящих в состав системы «ДОРИС Платформа»;
- настройки режимов работы комплексов фотовидеофиксации, входящих в состав системы «ДОРИС Платформа»;
- − определения текущего местоположения комплексов фотовидеофиксации, входящих в состав системы «ДОРИС Платформа»;
- сбора статистических данных о специальных технических средствах фото и видеофиксации платформы ДОРИС.
- − Получение ряда отчетов по работе комплексов КФВФ с событиями, зафиксированными комплексами и их работе.

### <span id="page-5-2"></span>**3 Уровень подготовки пользователя**

*Подпись и дата Взам. инв. № Инв. № дубл.*

Подпись и дата

Подпись и дата

№дубл.

Ине.

శ్రీ ине. Взам. Пользователь обеспечивает технологический процесс функционирования подсистемы. Квалификация пользователей должна позволять:

- − ориентироваться в основных деловых процессах автоматизируемой деятельности;
- − ориентироваться в основных типах входных и выходных документов и материалов;
- − выполнять стандартные процедуры, определенные в комплексе «ДОРИС Контроль», ввода исходной информации, получения информации, подготовки выходных форм;

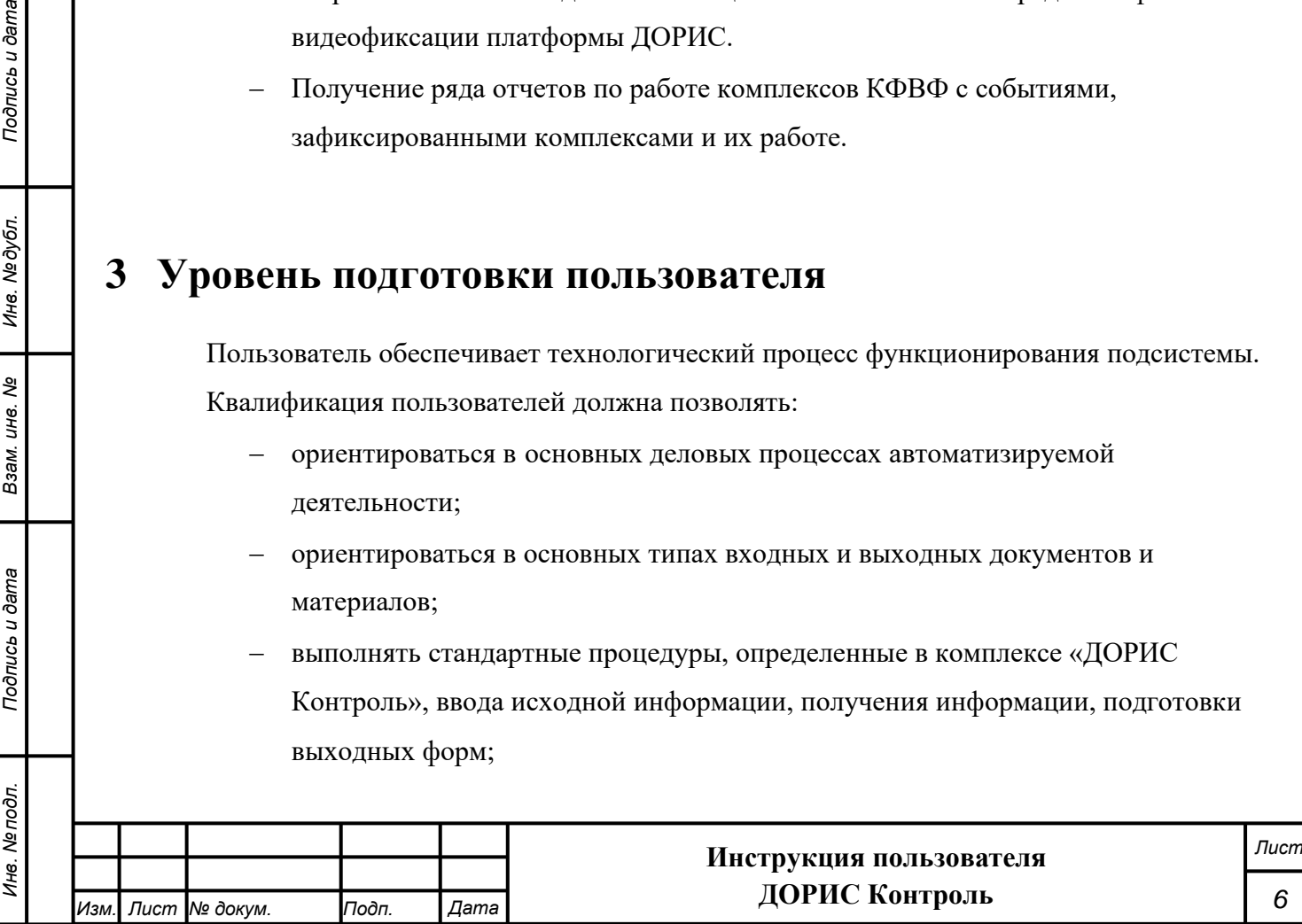

пользоваться функциями пакета Microsoft Office

# <span id="page-6-0"></span>**4 Перечень эксплуатационной документации**

Перед началом работы пользователя с подсистемой «ДОРИС Контроль» необходимо ознакомиться с настоящим Руководством пользователя.

# <span id="page-6-1"></span>**5 Назначение и условия применения подсистемы «ДОРИС Контроль»**

# <span id="page-6-2"></span>**5.1 Виды деятельности, функции, для автоматизации которых предназначена подсистема «ДОРИС Контроль»**

Посредством подсистемы «ДОРИС Контроль» автоматизируются процессы настройки, сбора и обработки информации о текущем состоянии видеокамер и комплексов фотовидеофиксации платформы ДОРИС .

# <span id="page-6-3"></span>**5.2 Программные и аппаратные требования к подсистеме «ДОРИС Контроль»**

### <span id="page-6-4"></span>**5.2.1 Минимальный состав технических средств**

Используемые для эксплуатации системы технические средства (персональные компьютеры, сервера, системы виртуализации, периферийные устройства) должны быть совместимы между собой и поддерживать сетевой протокол TCP/IP.

Для работы системы используется компьютеры 64-разрядной архитектуры AMD/Intel:

- с операционной системой FreeBSD для серверов баз данных
- с операционной системой Ubuntu для серверов приложений
- − с операционной системой Windows/Linux/MacOS для рабочих станций

Минимальные технические характеристики серверного оборудования:

- − система виртуализации vmware ESXi 6.5 или Microsoft Hyper-V Server 2019
- − каждый сервер баз данных o

*Подпись и дата Взам. инв. № Инв. № дубл.*

Подпись и дата

 $\overline{\mu}$ 

Подпись и дата

Инв. № дубл.

శ్రీ UН<sub>6</sub> Взам.

- o виртуальных ядер не менее 8
- o оперативная память не менее 32 GB
- o дисковое пространство не менее 240 GB
- каждый сервер приложений
	- o виртуальных ядер не менее 4

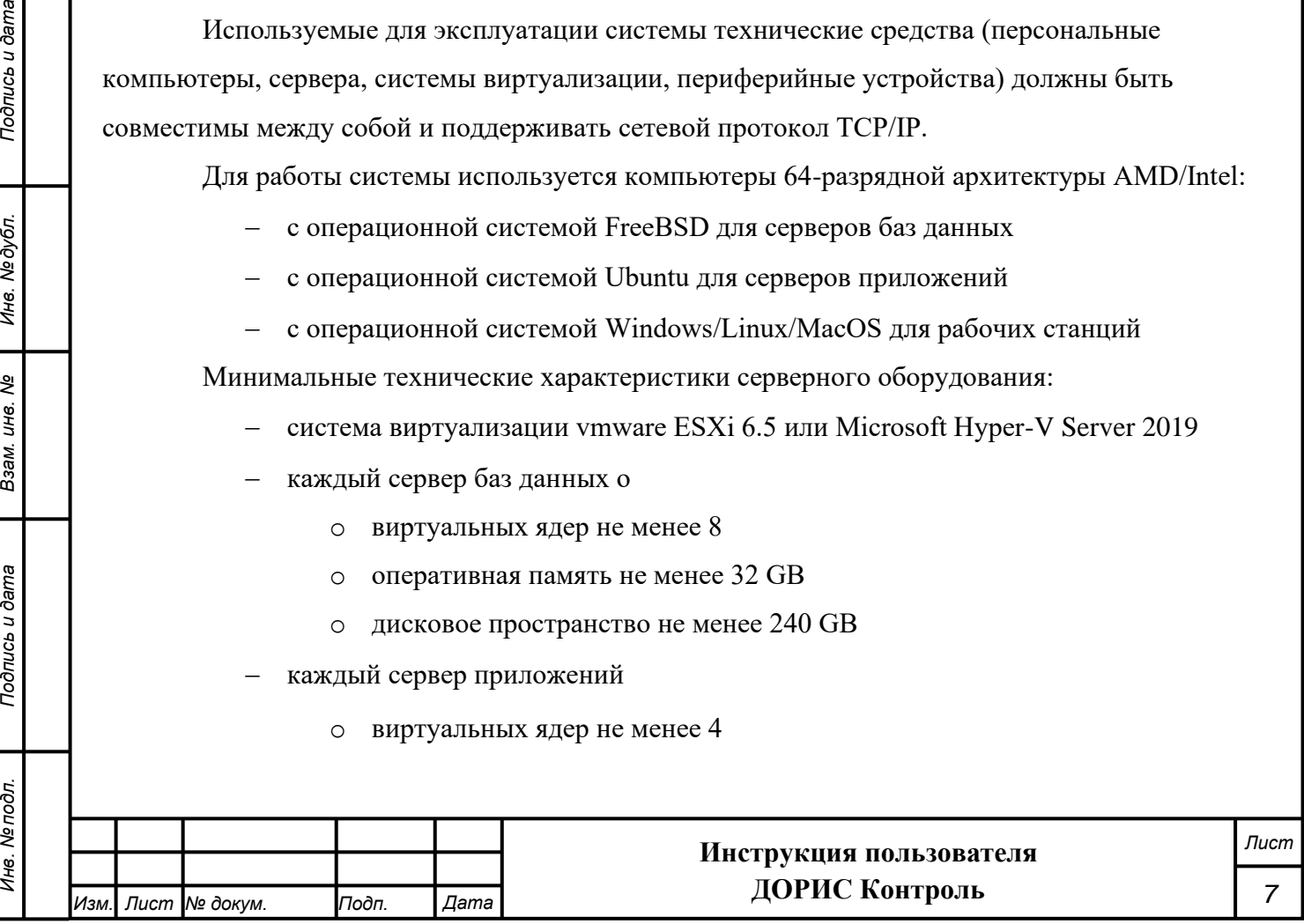

- o оперативная память не менее 12 GB
- o дисковое пространство не менее 160 GB
- каждый сервер архива событий
	- o виртуальных ядер не менее 4
	- o оперативная память не менее 8 GB
	- o дисковое пространство не менее 2048 GB

Рекомендуется иметь полуторакратный запас количества ядер и размера оперативной памяти для серверов.

Рабочее место пользователя должно отвечать следующим требованиям:

- процессор 7 поколения или выше с тактовой частотой не менее 4 ГГц или выше;
- − не менее 8 Гб оперативной памяти;
- не менее 1 Гб свободного места на жестком диске (рекомендуется 500 Гб для возможности выгрузки данных на локальный компьютер с целью анализа и обработки);
- видеокарта и монитор, с разрешением не менее 1920x1080 точек;
- клавиатура, мышь или совместимое указывающее устройство.

Используемые пользовательские компьютеры и периферийные устройства должны соответствовать требованиям, предъявляемым к оборудованию, работающему в режиме активности 12 часов.

Используемые сервера и сетевое оборудование должны быть обеспечены электропитанием по 2 категории отказоустойчивости, дополнительно оснащены ИБП, рассчитанными на 30 минутное поддержание работоспособности и обеспечивать режим работы «24/7».

#### <span id="page-7-0"></span>**5.2.2 Минимальный состав программных средств**

#### **Сервера приложений**:

*Подпись и дата Взам. инв. № Инв. № дубл.*

Подпись и дата

Подпись и дата

№дубл.

Ине.

శ్రీ ине. Взам.

- − Операционная система Ubuntu версия 18.04 или более поздняя
- − Система контейнеризации Docker 19.03 или более поздняя
- − Сборщик контейнеров Docker-compose 1.17 или более поздняя

#### **Сервера баз данных**:

- − Операционная система FreeBSD 12.1 или более поздняя
- − СУБД Postgres 12.0 или более поздняя

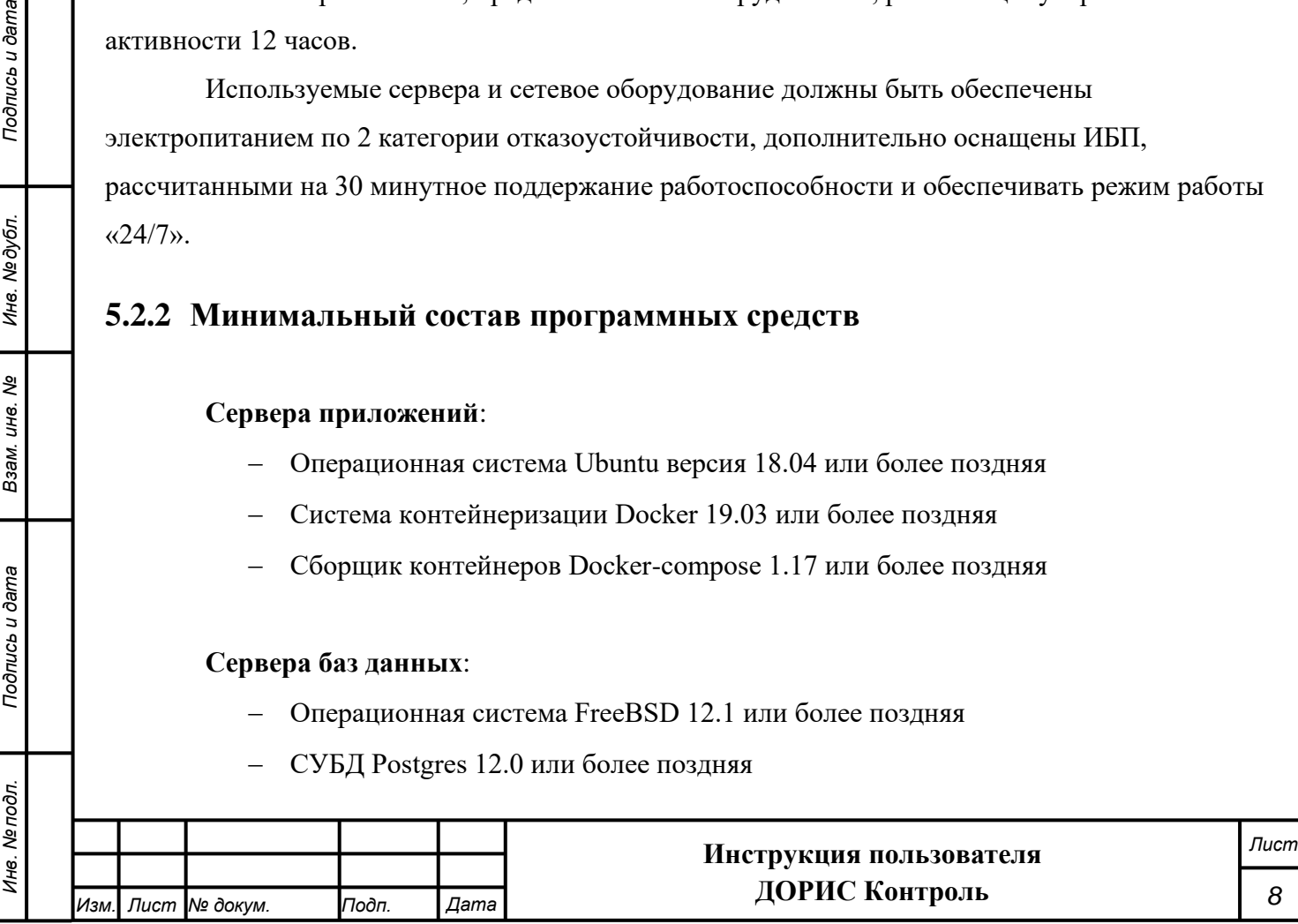

- Расширение PostGIS 3.0 или более поздняя
- Расширение postgresql-contrib версии, соответствующей Postgres
- СУБД Redis 5.0 или более поздняя

#### **Рабочие станции пользователя:**

Одна из поддерживаемых операционных систем:

- − Windows 8 x86/x64;
- − Windows 10 x86/x64;
- − Windows Server 2012 R2.

Один из поддерживаемых браузеров:

- − Opera 42.0 и выше;
- − Google Chrome 55.0 и выше;
- − Yandex 17.6 и выше.

Дополнительное программное обеспечение:

− MS Office 2010 и выше.

### <span id="page-8-0"></span>**5.2.3 Прочие требования**

Необходимыми условиями работы в комплексе «ДОРИС Контроль» являются:

- наличие у пользователя учетной записи пользователя комплекса ДОРИС Платформа с соответствующими настройками доступа (ролями);
- − обеспечение информационного взаимодействия между комплексом ДОРИС Платформа и смежными системами;
- наличие у пользователя открытого канала сети Интернет.

# <span id="page-8-1"></span>**6 Подготовка к работе**

*Подпись и дата Взам. инв. № Инв. № дубл. Инв. № подл. Подпись и дата*

Тодпись и дата

Инв. № подл.

Подпись и дата

Инв. № дубл.

శ్రీ UН<sub>6</sub> Взам.

### <span id="page-8-2"></span>**6.1 Состав и содержание дистрибутивного носителя данных**

Дистрибутив программы поставляется на CD/DVD-диске.

Рабочее место пользователя комплекса «ДОРИС Контроль» использует для доступа к данным и функционалу комплекса «ДОРИС Контроль» интернет-браузер (перечень рекомендуемых для работы браузеров приведен в п. 5.1 «Минимальный состав программных средств»). Установка дополнительных компонентов для функционирования комплекса «ДОРИС Контроль» на рабочем месте не требуется.

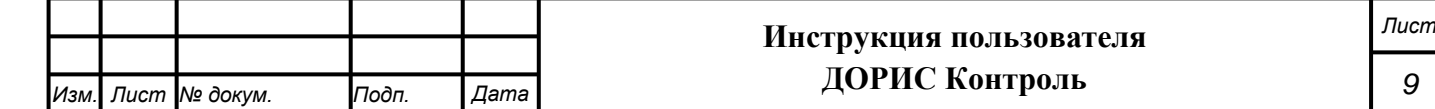

# <span id="page-9-0"></span>**6.2 Порядок загрузки данных и программ**

Подсистема «ДОРИС Контроль» содержит внешние и внутрисистемные справочники. Комплекс «ДОРИС Контроль» использует следующие справочники, которые должны быть заполнены до начала работы комплекса «ДОРИС Контроль»:

− Стандартные названия КФВФ.

Все операции, связанные с работой в справочниках (внесение информации, редактирование, поиск и просмотр данных), могут выполняться только пользователем, у которого на это есть права в соответствии с ролевой моделью.

# <span id="page-9-1"></span>**6.3 Проверка работоспособности**

*Подпись и дата Взам. инв. № Инв. № дубл.*

<span id="page-9-2"></span>Подпись и дата

Инв. № дубл.

ৼ

Взам. инв.

<span id="page-9-3"></span>Подпись и дата

Для проверки работоспособности необходимо выполнить следующие действия:

Открыть интернет-браузер, например, Google Chrome, для этого необходимо кликнуть

 $\Omega$ по ярлыку на рабочем столе или вызвать из раздела «Пуск»; ввести в адресную строку браузера адрес основного программного комплекса ДОРИС Платформа и нажать Enter [\(Рисунок 1\)](#page-9-2).

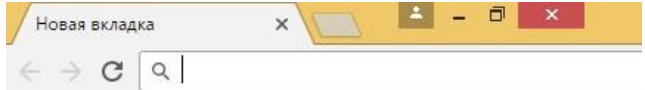

**Рисунок 1 Адресная строка браузера Google Chrome**

В открывшемся окне заполнить поля «Логин» и «Пароль» [\(Рисунок 2\)](#page-9-3).

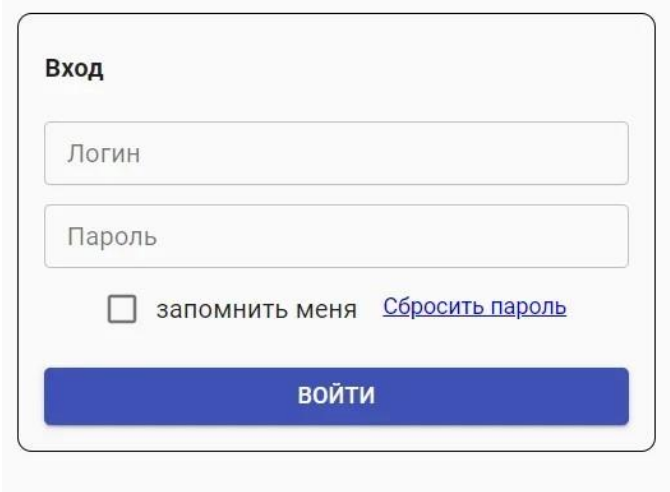

**Рисунок 2 Окно авторизации пользователя**

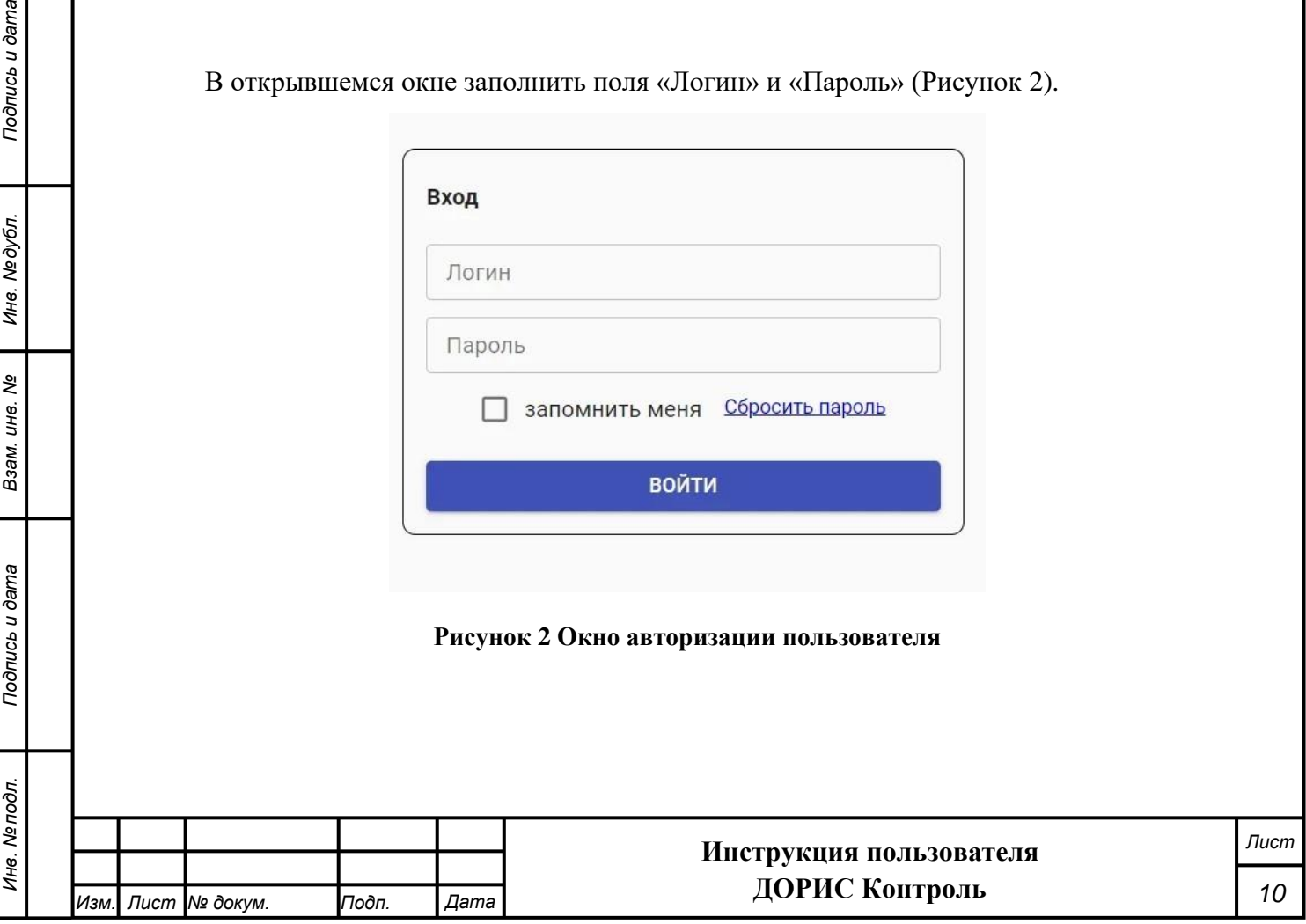

Программное обеспечение работоспособно, если в результате выполненных действий в браузере отобразилась стартовая страница комплекса ДОРИС Платформа.

# <span id="page-10-0"></span>**6.4 Права и доступ пользователей**

Доступ к каждому разделу в системе ограничен ролью пользователя. Процедура выполнения операций идентична для всех ролей.

При наличии доступа к разделу пользователю разрешено выполнять все операции внутри раздела. В случае отсутствия доступа к разделу авторизованный пользователь не видит данный раздел в списке.

# <span id="page-10-1"></span>**7 Описание операций в комплексе «ДОРИС Контроль». Пользователь с полными правами**

# <span id="page-10-2"></span>**7.1 Вход в комплекс «ДОРИС Контроль» и идентификация пользователя**

Открыть Интернет-браузер, например, Google Chrome, для этого необходимо кликнуть

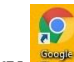

<span id="page-10-3"></span>Подпись и дата

по ярлыку на рабочем столе или вызвать из раздела «Пуск»; в адресную строку

[\(Рисунок 3\)](#page-10-3) ввести адрес программного комплекса и нажать Enter.

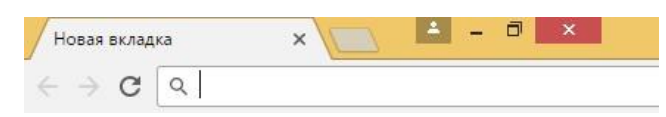

**Рисунок 3 Адресная строка браузера**

<span id="page-10-4"></span>В открывшемся окне заполнить поля «Логин» и «Пароль» [\(Рисунок 4\)](#page-10-4).

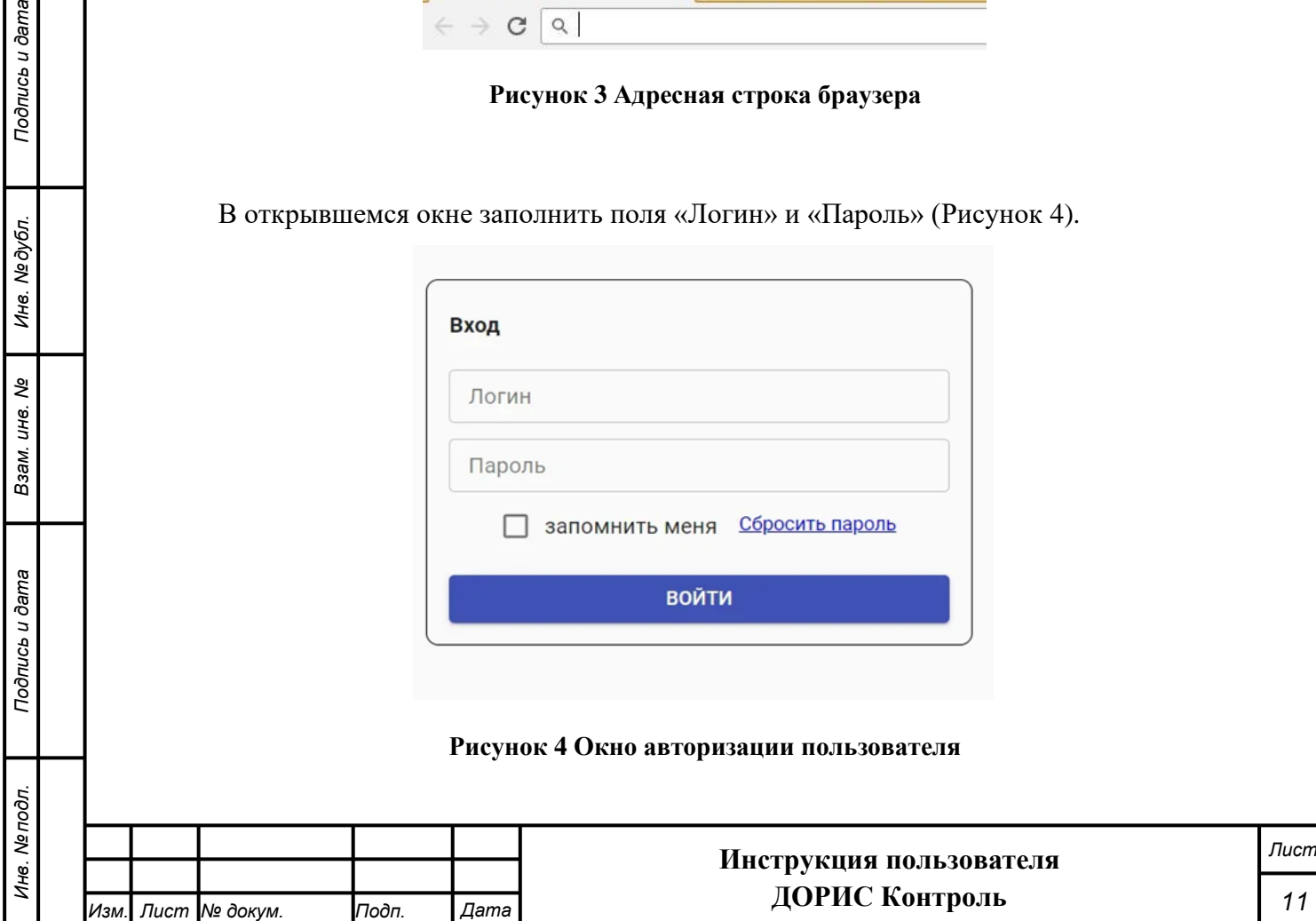

Отобразится стартовая страница комплекса ДОРИС Платформа. Стартовая страница будет открыта в соответствии с назначенными правами доступа: если роли пользователя назначены полные права, то на старте по умолчанию отобразится карта территории агломерации.

На экране также отобразится панель меню, которая содержит:

название системы;

*Подпись и дата Взам. инв. № Инв. № дубл.*

Подпись и дата

Подпись и дата

№дубл.

Ине.

<span id="page-11-0"></span>ৼ ине. Взам.

- кнопка выбора территории контролируемой агломерации;
- кнопка просмотра уведомлений;
- перечень доступных авторизованному пользователю разделов с учетом его роли.

В правой части экрана отобразится карта региона.

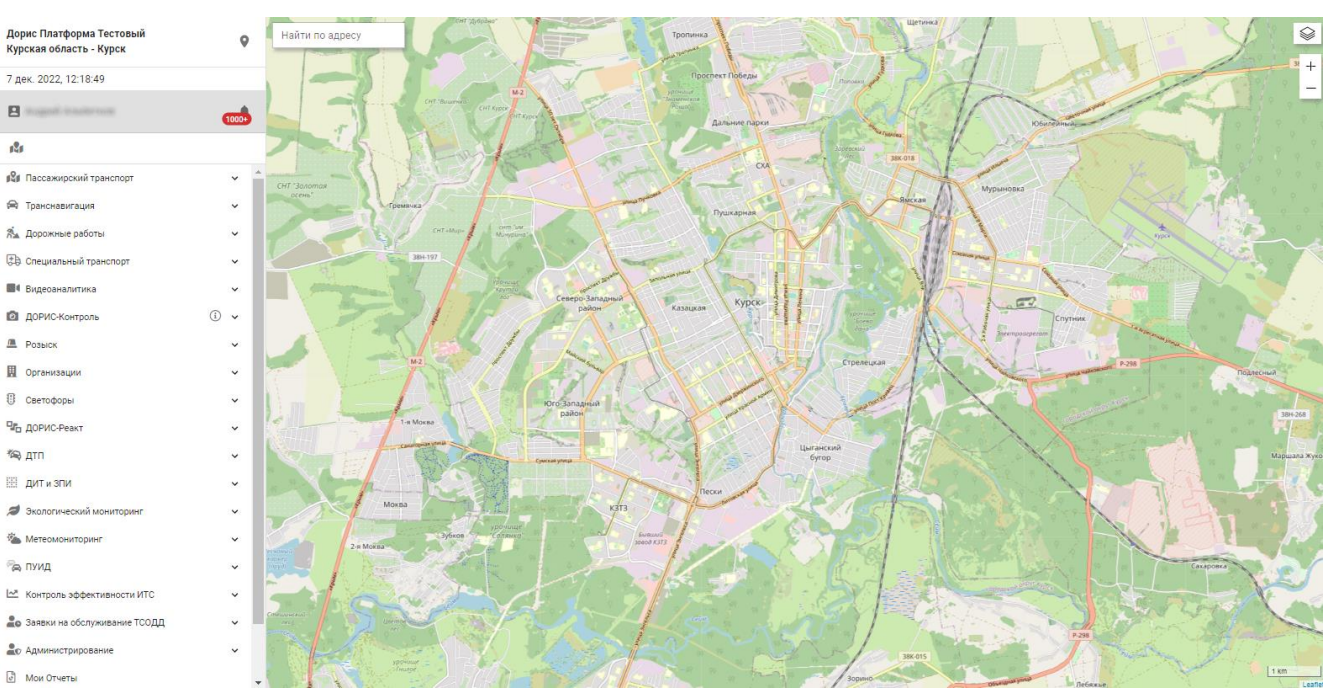

### **Рисунок 5 Стартовая страница комплекса ДОРИС Платформа**

Нажав иконку пользователь получает возможность выбора территории агломерации с которой работает Платформа.

# **1.1 Элементы интерфейса, используемые в «ДОРИС Контроль»**

В системе ДОРИС, и в частности в модуле ДОРИС Контроль, используется много удобных элементов интерфейса, которые применяются в различных разделах системы. Данные элементы не входят в стандарт HTML, и поэтому требуют отдельного описания.

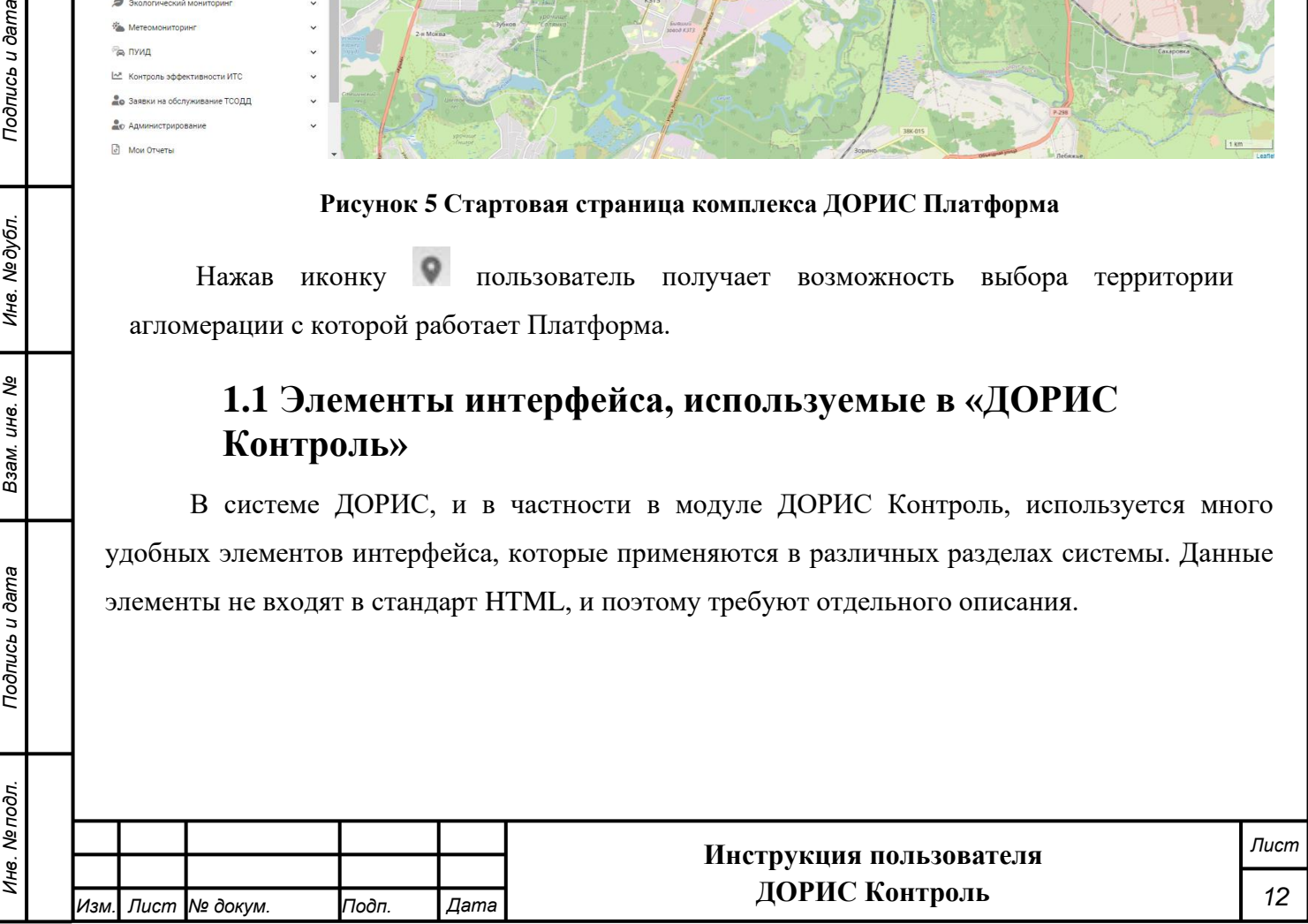

### <span id="page-12-0"></span>**1.1.1 Работа с картой**

На [Рисунок 6](#page-12-1) представлена верхняя часть карты, которая выводится в рабочей области при входе в любой подраздел раздела «На карте» и в других разделах и формах, где используется карта.

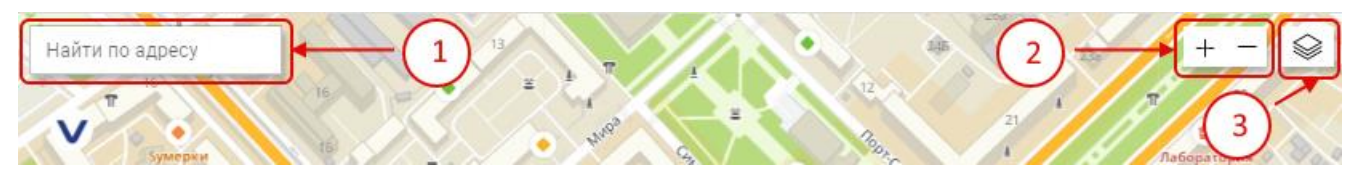

#### **Рисунок 6 Карта. Верхняя часть**

<span id="page-12-1"></span>На любой карте в системе есть следующие элементы управления:

1. Найти по адресу. При необходимости найти некоторый объект по его адресу необходимо начать ввод в данное поле. После этого появляется всплывающий список, из которого можно выбрать искомый адрес [\(Рисунок 7\)](#page-12-2).

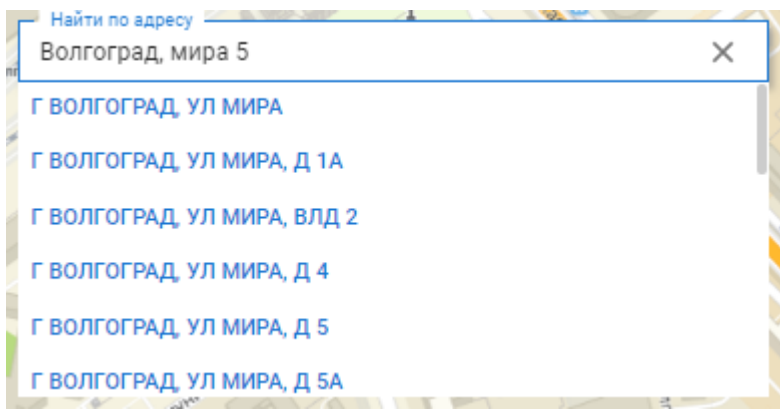

#### **Рисунок 7 Карта. Поиск по адресу**

- <span id="page-12-2"></span>2. Кнопки изменения масштаба карты. Кнопка «**+**» приближает карту, а кнопка «**-**» соответственно удаляет. Того же эффекта можно добиться вращая колесо мыши в момент, когда курсор находится на карте.
- 3. Кнопка для выбора источника карт. При наведении на данную кнопку всплывает список доступных источников [\(Рисунок 8\)](#page-12-3):

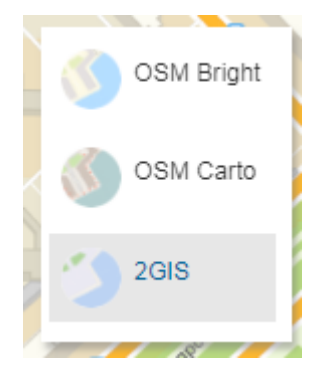

**Рисунок 8 Карта. Список источников карт**

<span id="page-12-3"></span>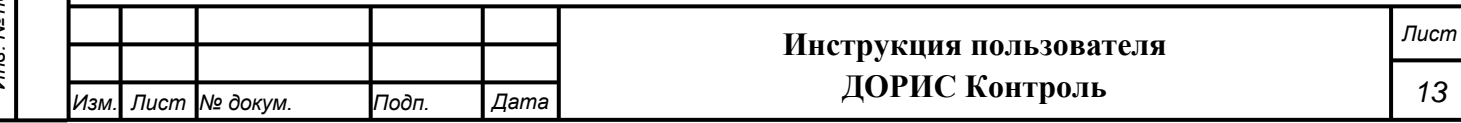

Серым фоном выделен текущий источник. При щелчке на выбранной строке карта сменится. Для просмотра информации внутри населенного пункта лучше использовать источник «2GIS», а «OSM Bright» и «OSM Carto» выдают информацию, более близкую к физической карте.

Для того, чтобы переместить отображаемую область карты необходимо щелкнуть левой кнопкой мыши на карте вне пометок, областей, отмеченных на карте и указателей и перетащить карту на нужное место.

Другие элементы, отображаемые на карте, зависят от раздела системы, в котором данная карта применяется, и будут описаны в соответствующих разделах данного документа.

### <span id="page-13-0"></span>**1.1.2 Элементы форм ввода и редактирования данных**

Для ввода новых записей или для редактирования уже существующих записей в системе применяются различные формы. Например, для добавления нового комплекса КФВФ применяется следующая форма:

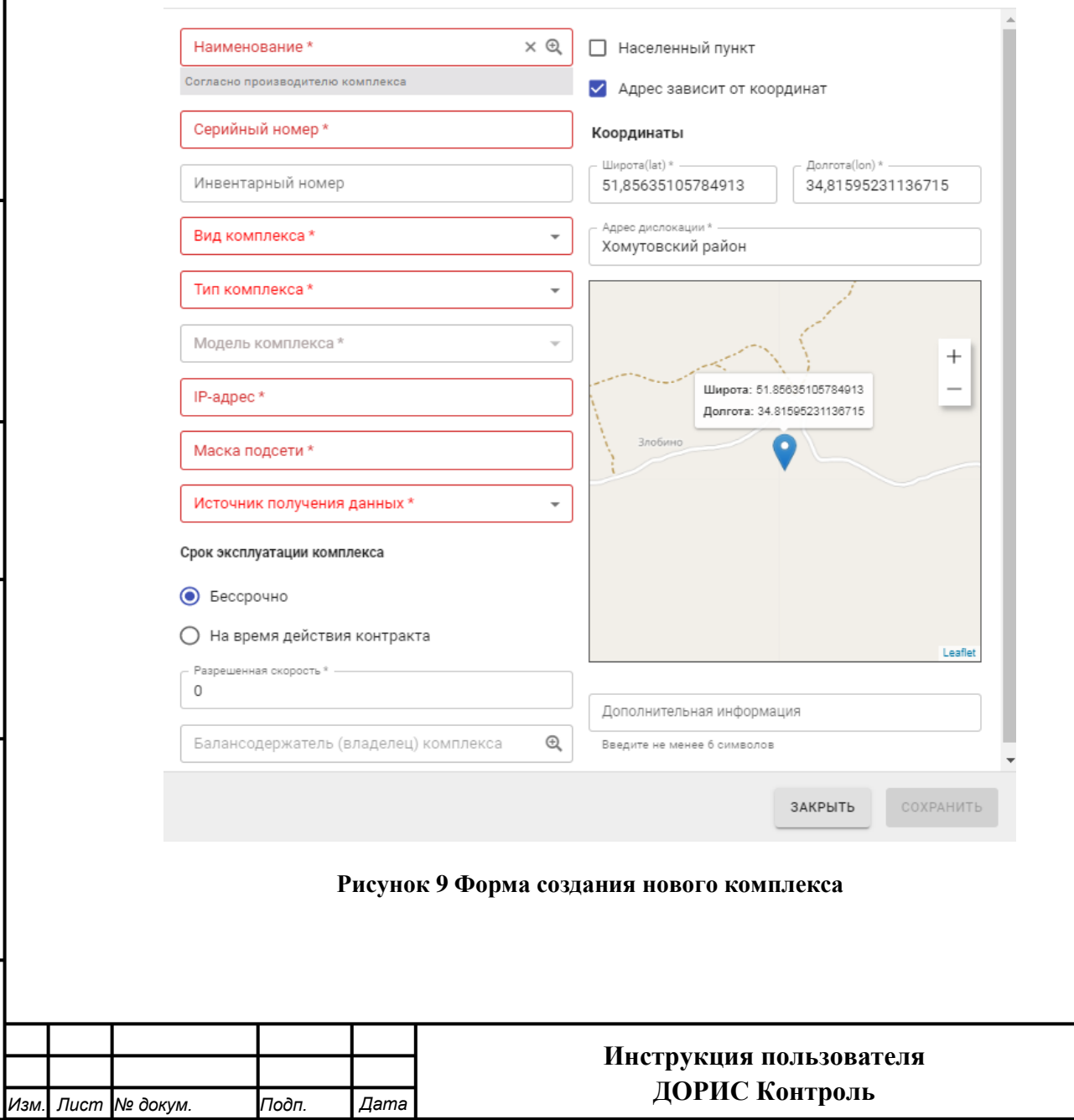

Создание

*Подпись и дата Взам. инв. № Инв. № дубл. Инв. № подл. Подпись и дата*

Подпись и дата

Инв. № дубл.

ৼ

Взам. инв.

Подпись и дата

Инв. Ме подл.

*Лист*

Поля форм, обязательные для заполнения помечены знаком \* и (или) цветом. Для сохранения результата используется кнопка «Сохранить». Если данная кнопка имеет серый цвет и не доступна для нажатия, то это означает, что не все обязательные поля формы заполнены. После заполнения обязательных полей кнопка «Сохранить» становится синей и доступной для нажатия.

Ниже будут описаны элементы форм, применяющиеся в различных формах и требующие предварительного ознакомления для работы с ними.

### <span id="page-14-0"></span>**1.1.3 Поле с выбором значений из списка**

Внешний вид такого поля представлен на [Рисунок 10.](#page-14-1) В данном случае в качестве примера рассматривается поле «Комплекс», стоящее в форме поиска. Подобные поля в других формах работают аналогично.

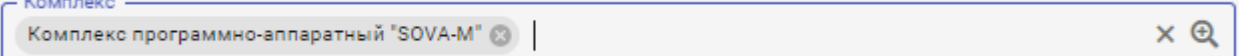

#### **Рисунок 10 Элементы интерфейса. Поле с выбором значений из списка**

<span id="page-14-1"></span>Для заполнения данного поля необходимо нажать на иконку  $\bigoplus$ , стоящую в данном поле. В результате откроется всплывающее окно для выбора значения из списка [\(Рисунок 11\)](#page-15-0). Список значений для других подобных полей может отличаться от представленного на рисунке.

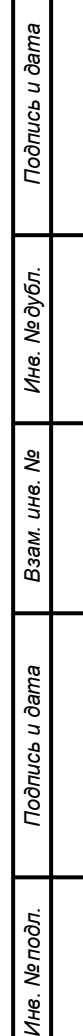

Π

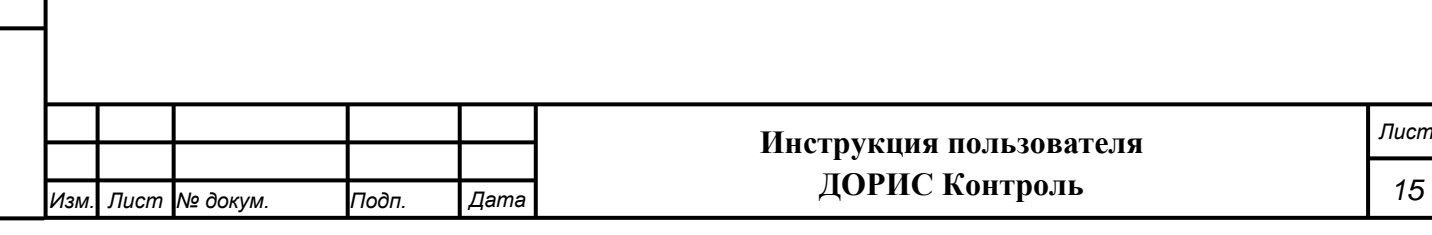

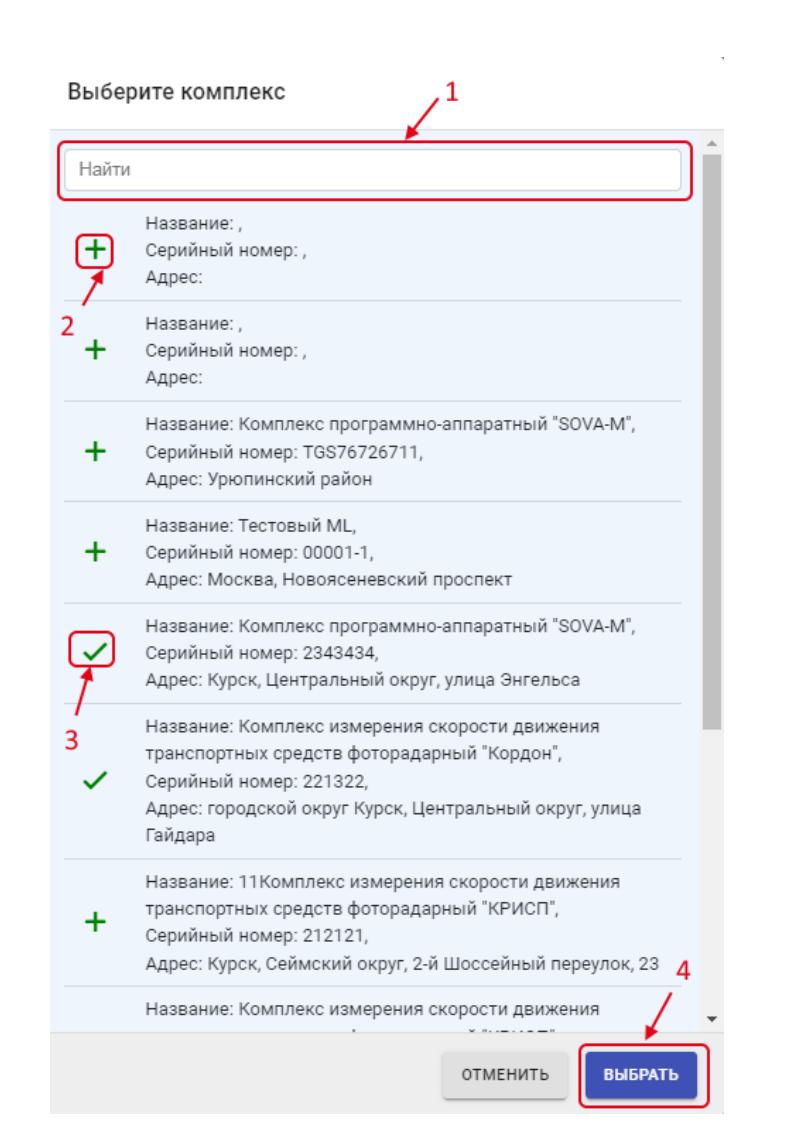

**Рисунок 11 Элементы интерфейса. Список для выбора значений.**

<span id="page-15-0"></span>В данной форме можно найти интересующее значение, используя форму поиска (обозначено на рисунке цифрой 1). **Внимание!** Поиск производится сразу после начала ввода в поле поиска и может занять некоторое время.

После того, как интересующее значение найдено, его можно выбрать, нажав на значок **+** (2). В результате выбранная запись будет помечена значком  $\checkmark$  (3). Если вновь щелкнуть по помеченному полю, то пометка с него снимется. В некоторых полях возможно пометить сразу несколько значений.

После выбора записи необходимо нажать на кнопку «Выбрать» (4), и выбранное значение попадет в поле.

Если в поле может быть выбрано сразу несколько значений, то внешний вид поля с выбранными значениями показан на [Рисунок 12.](#page-16-1)

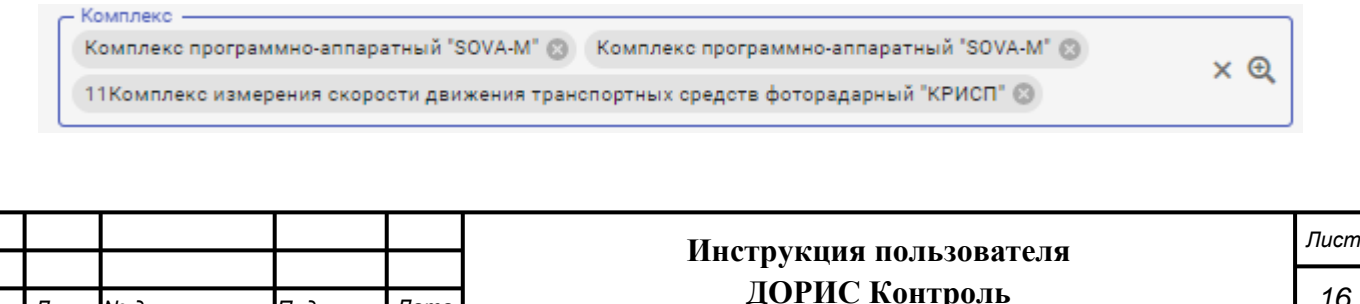

*Изм. Лист № докум. Подп. Дата*

#### **Рисунок 12 Элементы интерфейса. Заполненное поле выбора из списка**

<span id="page-16-1"></span>Для удаления лишнего значения из поля надо использовать значок  $\mathbb{R}$ , стоящий после удаляемого значения.

#### <span id="page-16-0"></span>**1.1.4 Поле ввода даты и времени**

Внешний вид такого поля представлен на [Рисунок 10.](#page-14-1)

Начало периода 07.12.2022 00:00

*Подпись и дата Взам. инв. № Инв. № дубл.*

Подпись и дата

Инв. №дубл.

శి

Взам. инв.

Подпись и дата

Инв. № подл.

#### **Рисунок 13 Элементы интерфейса. Поле ввода даты и времени**

Ħ

Значения в данном поле можно редактировать вручную, но еще для заполнения данного поля можно нажать на значок  $\Box$ , стоящий в нем. В результате откроется всплывающее окно с календарем [\(Рисунок 14\)](#page-16-2).

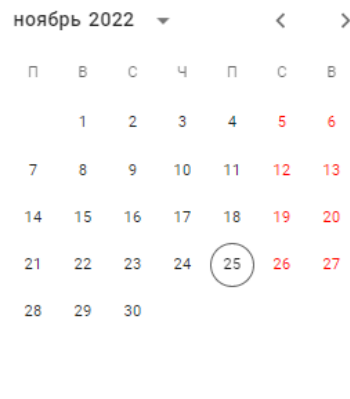

СЕГОДНЯ **ОТМЕНИТЬ** 

#### **Рисунок 14 Элементы интерфейса. Календарь**

ok

<span id="page-16-2"></span>Для выбора месяца и года служат значки \* < >, стоящие в верхней части календаря.

25 Серым кружком помечено текущая дата. Если значение даты в календаре уже

выбрано, то дата помечается синим кружком. . После щелчка по интересующей дате в календаре значение выбирается, и если в поле надо ввести еще и время, то сразу происходит переход на форму с часами [\(Рисунок](#page-17-1) 15). Если же ввода времени не требуется, то часы не показываются.

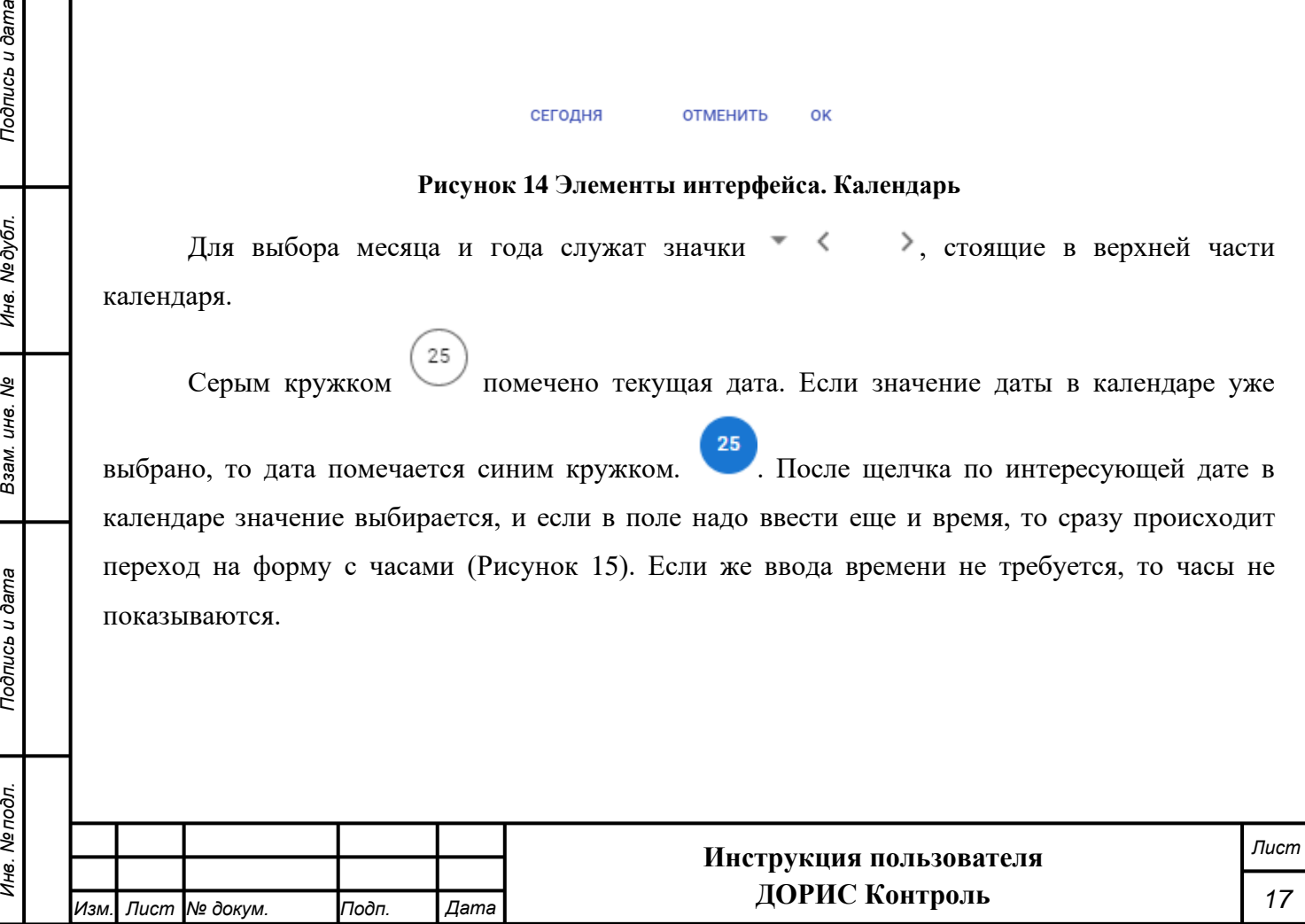

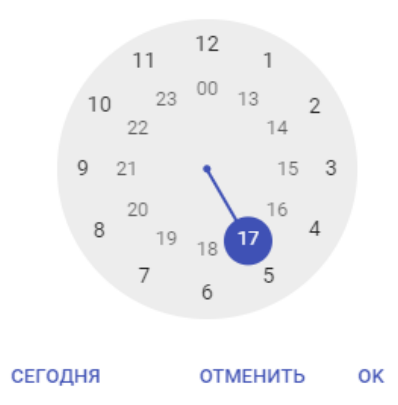

**Рисунок 15 Элементы интерфейса. Часы**

Выбор часа осуществляется щелчком по интересующему значению.

<span id="page-17-1"></span>После выбора интересующего часа происходит переход на форму для ввода минут [\(Рисунок 16\)](#page-17-2), которая работает аналогично.

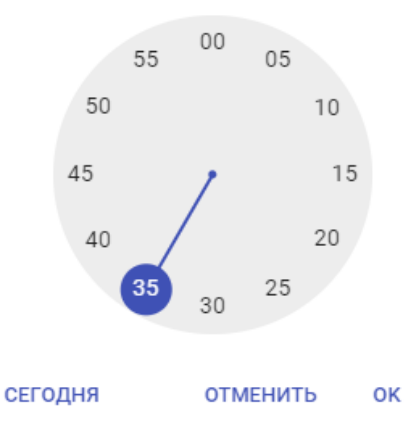

**Рисунок 16 Элементы интерфейса. Минуты**

### <span id="page-17-2"></span><span id="page-17-0"></span>**1.1.5 Поле для добавления документов**

*Подпись и дата Взам. инв. № Инв. № дубл.*

Подпись и дата

Подпись и дата

№дубл.

Ине.

శ్రీ UН6. Взам.

Внешний вид такого поля представлен на [Рисунок 17.](#page-17-3) В данном случае в качестве примера рассматривается поле «Документы», стоящее в форме добавления нового транспортного инцидента. Подобные поля в других формах работают аналогично.

Добавить документы:  $\mathscr Q$ 

#### **Рисунок 17 Элементы интерфейса. Добавить документы**

<span id="page-17-3"></span>Поле «Добавить документы» заполняется нажатием на иконку  $\mathscr O$ , которая открывает стандартное окно для выбора файлов с локального компьютера пользователя. После выбора интересующего файла необходимо нажать на кнопку «Открыть», и выбранный документ будет

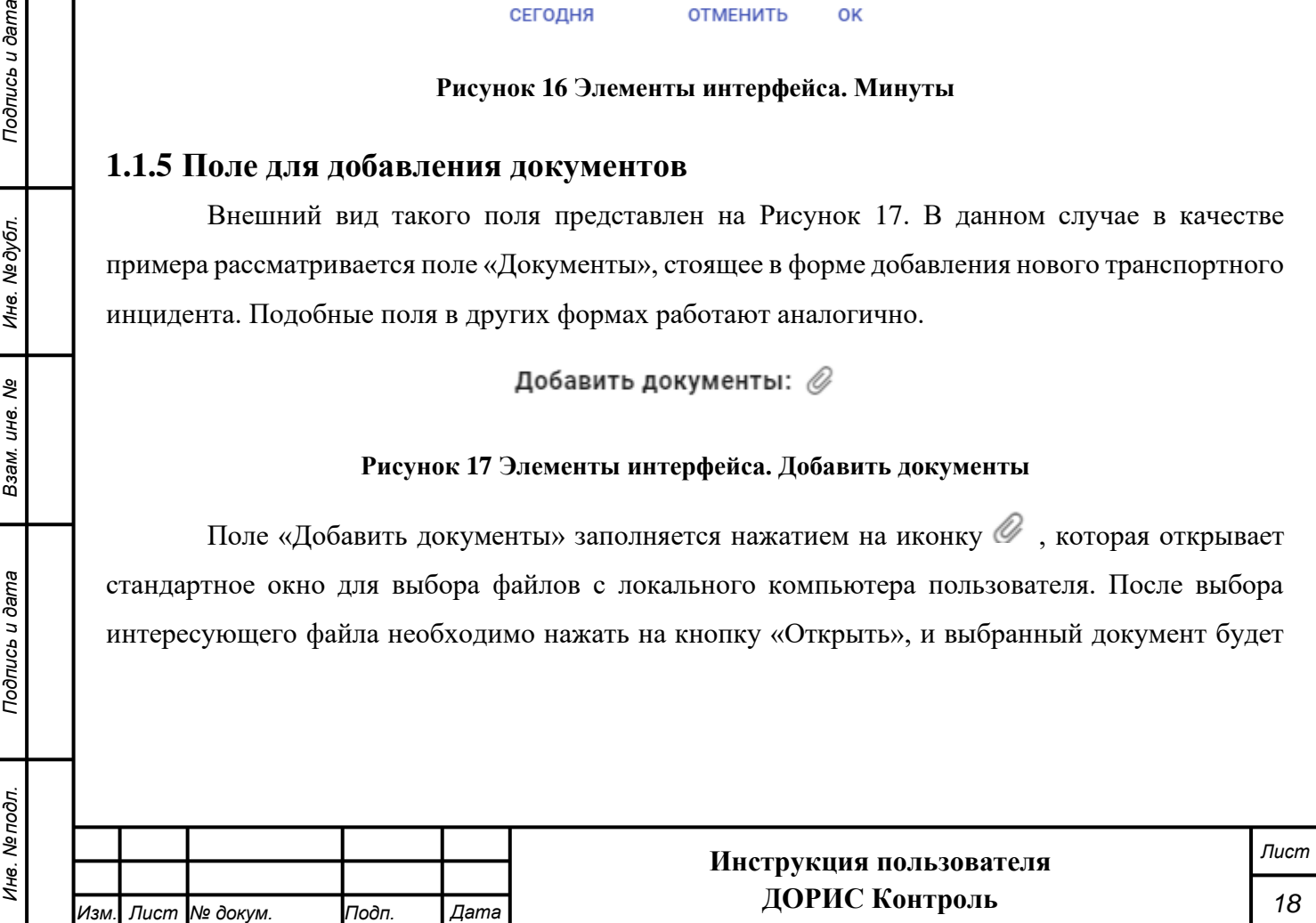

загружен на сервер. При необходимости загрузки сразу нескольких документов данную операцию необходимо повторить. Внешний вид поля после загрузки документов:

Добавить документы:  $\mathscr Q$ 

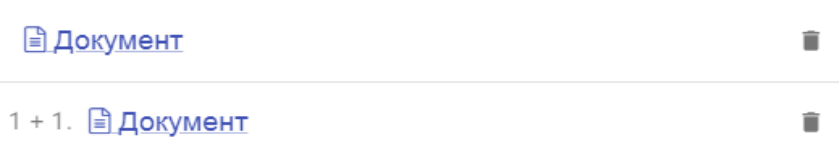

#### **Рисунок 18 Элементы интерфейса. Поле "Добавить документы"**

Если щелкнуть по ссылке с названия документа, то документ будет открыт в отдельной вкладке браузера или скачан на локальный компьютер пользователя (зависит от типа файла документа).

Для удаления документа используйте иконку  $\blacksquare$ , стоящую после его названия.

### <span id="page-18-0"></span>**1.1.6 Добавление и редактирование объектов на карте**

Во многих модулях системы используется привязка объектов (камеры и т.п.) к точке или области на карте, имеющей некоторую площадь. Для данной привязки используется практически идентичный интерфейс для разных разделов системы [\(Рисунок 19\)](#page-19-0). В некоторых случаях отдельные элементы могут отсутствовать. Например, если объект данного типа может иметь только точечную привязку, то значки действий, предназначенные для создания протяженных объектов будут отсутствовать.

Выбрать область на карте

*Подпись и дата Взам. инв. № Инв. № дубл. Инв. № подл. Подпись и дата*

Взам.

Подпись и дата

Инв. Мелодл.

Подпись и дата

№дубл.

Ине.

క్షి ине.

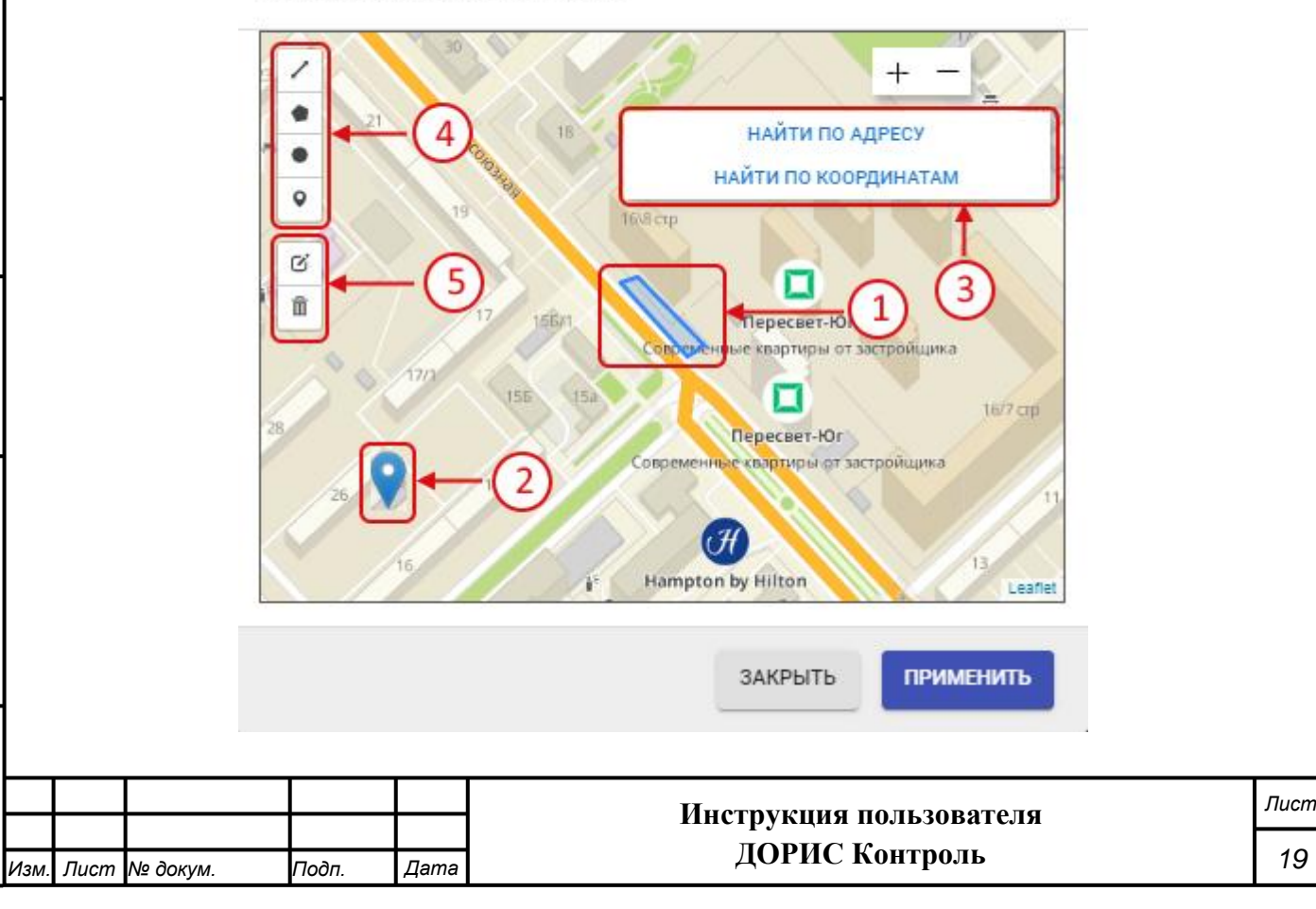

#### **Рисунок 19 Работа с картой. Размещение объекта на карте**

<span id="page-19-0"></span>На данном рисунке обозначено:

- 1. Объект на карте, имеющий некоторую площадь (площадной объект);
- 2. Значок для обозначения точечного объекта;
- 3. Панель для поиска:
	- Если нажать на кнопку «Найти по адресу», то откроется поле для ввода адреса [\(Рисунок 20\)](#page-19-1). После начала ввода появятся всплывающее окно с вариантами адреса, из которого можно выбрать интересующий вариант

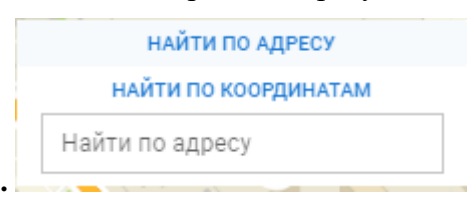

**Рисунок 20 Работа на карте. Поиск по адресу**

<span id="page-19-1"></span>• Если нажать на кнопку «Найти по координатам», то откроется поля для ввода координат, в которые необходимо ввести координаты искомого объекта.

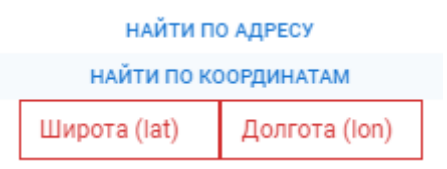

#### **Рисунок 21 Работа на карте. Поиск по координатам**

4. Значки для выделения объектов на карте:

*Подпись и дата Взам. инв. № Инв. № дубл. Инв. № подл. Подпись и дата*

Подпись и дата

Инв. № подл.

Подпись и дата

Инв. №дубл.

శ్రీ UН6. Взам.

- - построение периметра области на карте с помощью прямых линий (для этого необходимо установить поочередно точки области и соединить последнюю точку с первой двойным нажатием левой кнопки мыши);
- построение области на карте с помощью инструмента Полигон;
- - построение области на карте в виде круга (для этого необходимо зажать левую кнопку мыши в центре области и двигать курсор, создавая круг нужного радиуса);
- - проставление на карте точечного объекта.
- 5. Значки для редактирования уже существующей области или пометки на карте:

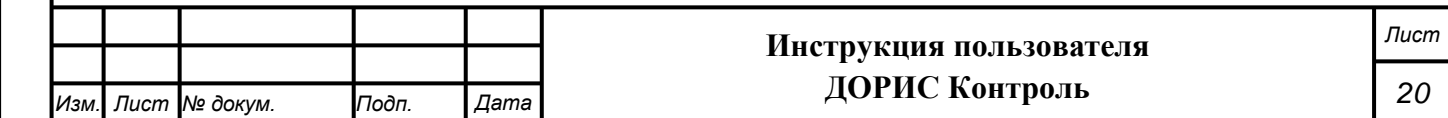

- редактирование области или пометки, уже проставленной на карте. В случае площадного объекта карта после нажатия на данную кнопку приобретет следующий вид [\(Рисунок 22\)](#page-20-1):

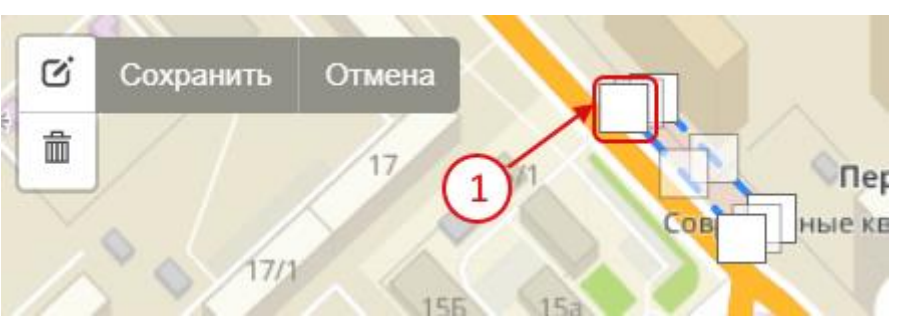

<span id="page-20-1"></span>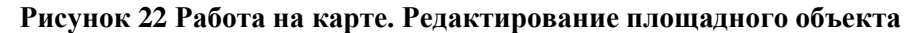

Для редактирования формы объекта необходимо перетащить узлы, которые задают форму объекта (один из них обозначен цифрой 1). В случае, если на карте редактируется точечный объект, то он выделяется, и целиком переносится на новое место. После завершения редактирования надо нажать на кнопку «Сохранить» для сохранения измененной формы объекта.

удаление объектов на карте. После щелчка по данному значку необходимо щелкнуть по объекту на карте, который необходимо удалить, и помеченный объект будет удален. Дополнительно будет выведена панель с кнопками

- o «Сохранить» сохраняет удаление на карте;
- o «Отмена» отменяет удаление;
- o «Очистить все» удаляет все объекты на карте.

### <span id="page-20-0"></span>**1.1.7 Особенности навигации в разделе «На карте»**

Подпись и дата

Инв. №дубл.

శి ĮЮ.

Во многих разделах системы ДОРИС есть подраздел «На карте». В данном разделе есть особенности навигации, которые будут рассмотрены ниже:

Справа от названия каждого подраздела в разделе «На карте» стоит значок замка

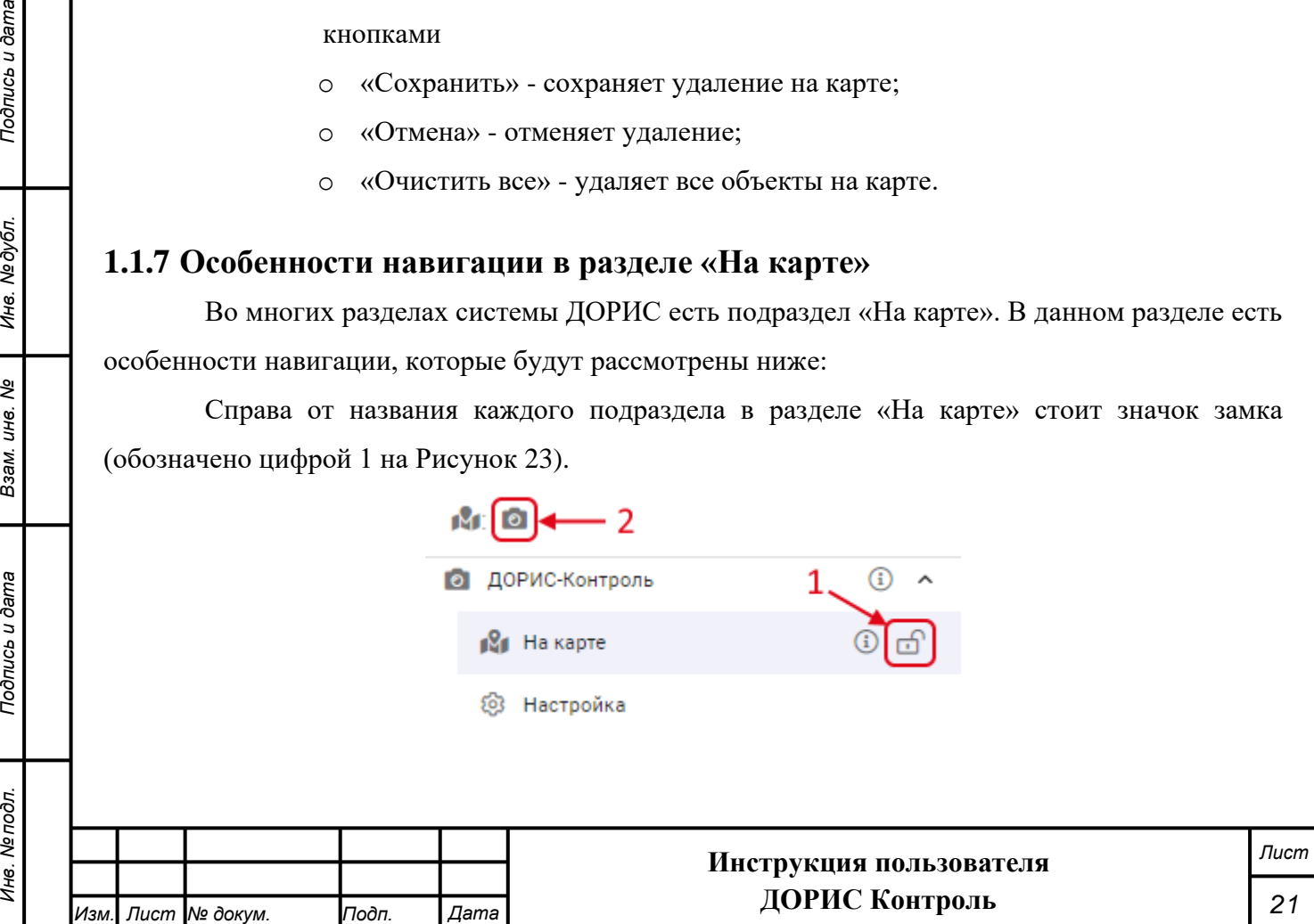

#### **Рисунок 23 Особенности навигации раздела "На карте"**

<span id="page-21-0"></span>Состояние значка изменяется щелчком по нему. Если данный значок находится в состоянии «закрыт»  $\oplus$  (всплывающая подсказка «Открепить»), то на карте отображается соответствующий слой с объектами этой категории и раздел попадает на панель быстрого доступа (обозначено цифрой 2). Если же значок находится в состоянии «открыт» (всплывающая подсказка «Закрепить»), то соответствующий раздел на панели быстрого доступа не показывается, но и в этом случае пользователь может открыть всплывающее окно со списком всех слоев карты, выполнив шелчок на значке  $\mathbf{M}$ , а затем шелчком выбрать интересующий объект. В панели быстрого доступа (2) показаны все слои карты, которые отображаются в данный момент на карте. Щелчок по одному из значков в панели быстрого доступа приведет к переходу в соответствующий подраздел.

После входа в выбранный подраздел раздела «На карте» основное меню системы изменяется [\(Рисунок 24.](#page-22-1) На рисунке показано состояние меню после выбора раздела «ДОРИС Контроль» -> «На карте»), и вместо списка разделов в нем выводятся следующие элементы:

- 1. Ссылка «Вернуться в меню». При нажатии на нее происходит возврат к основному меню со списком разделов;
- 2. Значок для доступа к фильтрам. Если в синем кружочке около значка фильтра стоит цифра, то это означает, что к подразделу «На карте» применено указанное число фильтров. Значок «Х» правее значка фильтра позволяет сбросить все примененные фильтры.
- 3. Список комплексов фото-видео фиксации, которые выведены в данном разделе. Для другого подраздела в разделе «На карте» содержание этой области будет соответствовать выбранному разделу. При щелчке на выбранной из списка КФВФ карта смещается на область, где размещается данная камера и выводится всплывающее окно для просмотра информации по событиям с данной камеры.

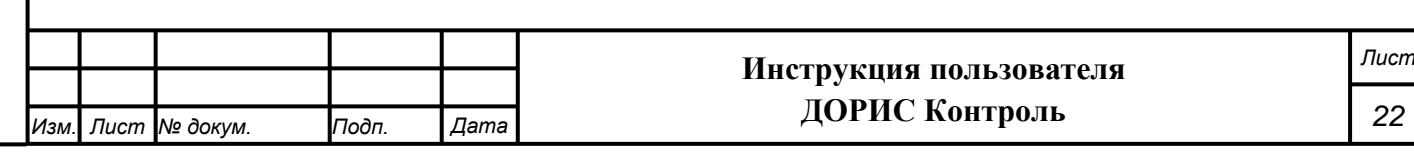

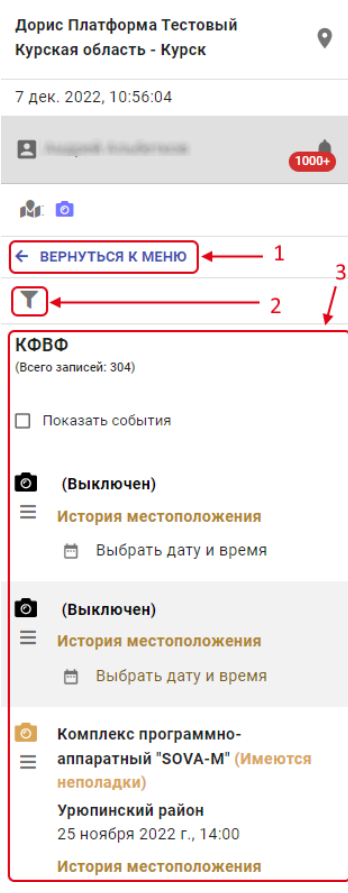

**Рисунок 24 Меню раздела "На карте"**

### <span id="page-22-1"></span><span id="page-22-0"></span>**1.1.8 Настройка фильтра на карте**

Пользователь может задать параметры фильтра для настройки вывода информации на

карте. Для этого необходимо нажать на кнопку вызова фильтра (**[Рисунок 24](#page-22-1)**

, обозначено цифрой 2).

*Подпись и дата Взам. инв. № Инв. № дубл.*

Взам. инв. Ме

Подпись и дата

 $\overline{g}$ 

Подпись и дата

Инв. № дубл.

В результате откроется окно настройки фильтра (в каждом разделе он будет иметь свои параметры) (**[Рисунок 25](#page-23-1)**).

#### **Фильтр для раздела «На карте»**

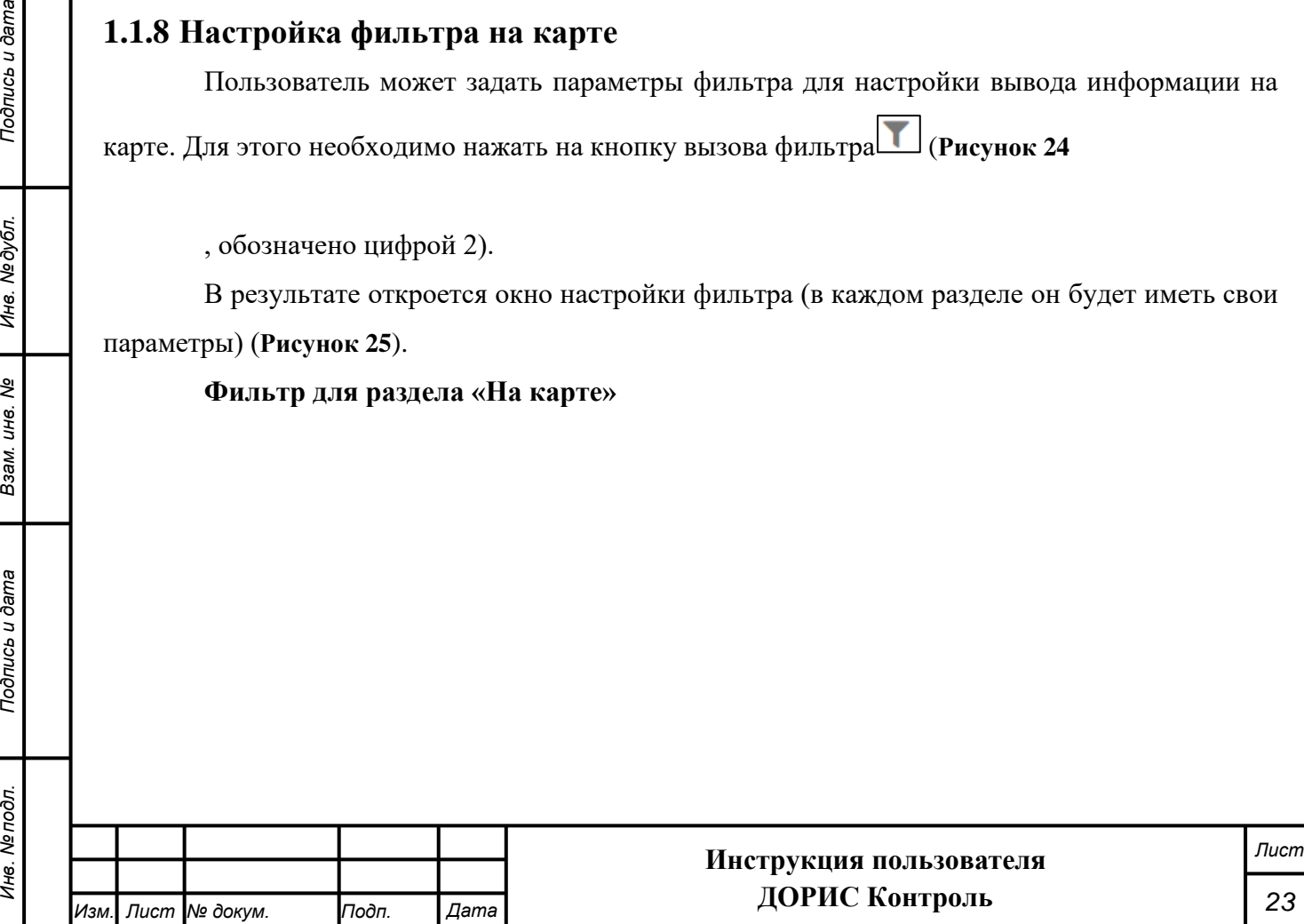

<span id="page-23-1"></span><span id="page-23-0"></span>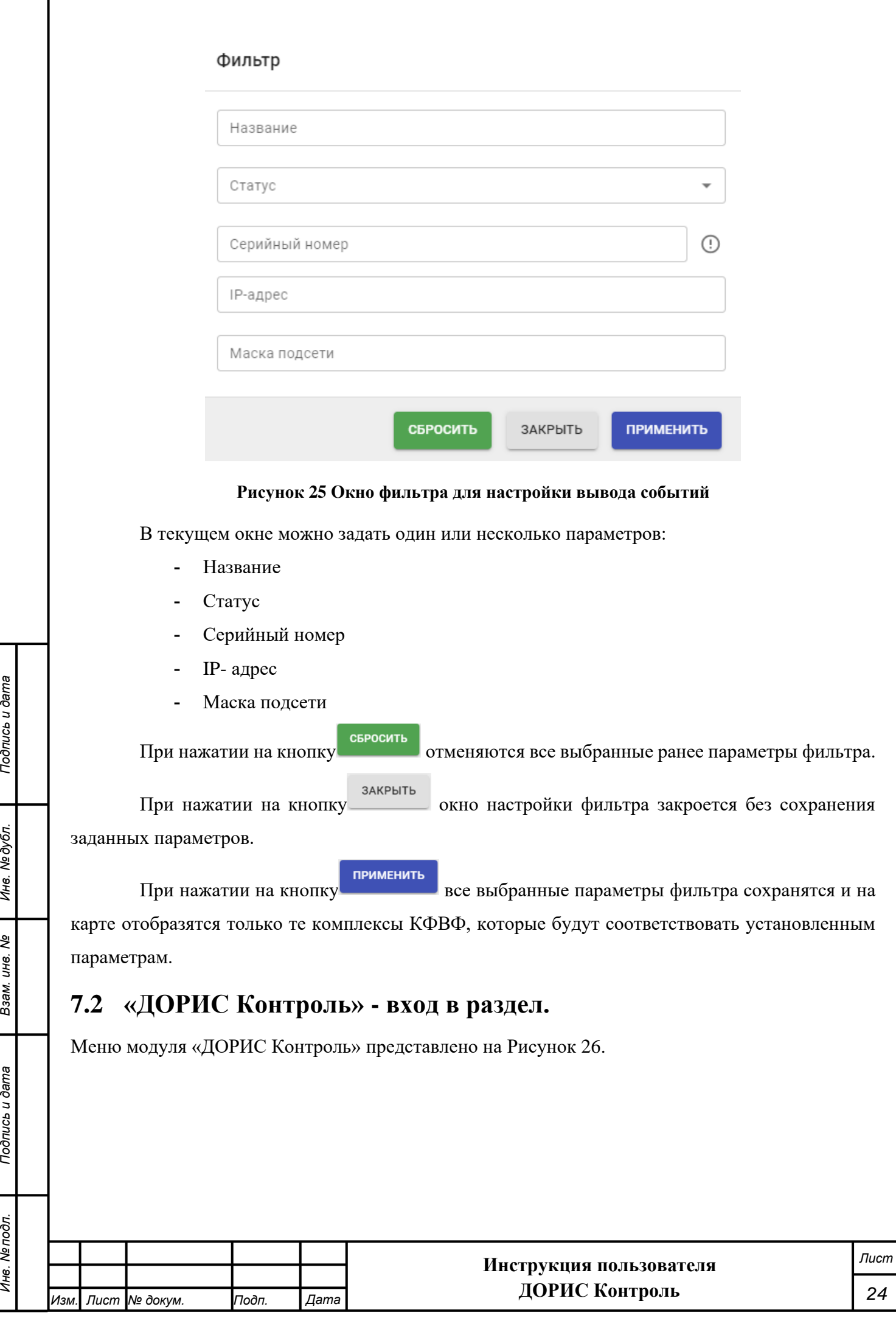

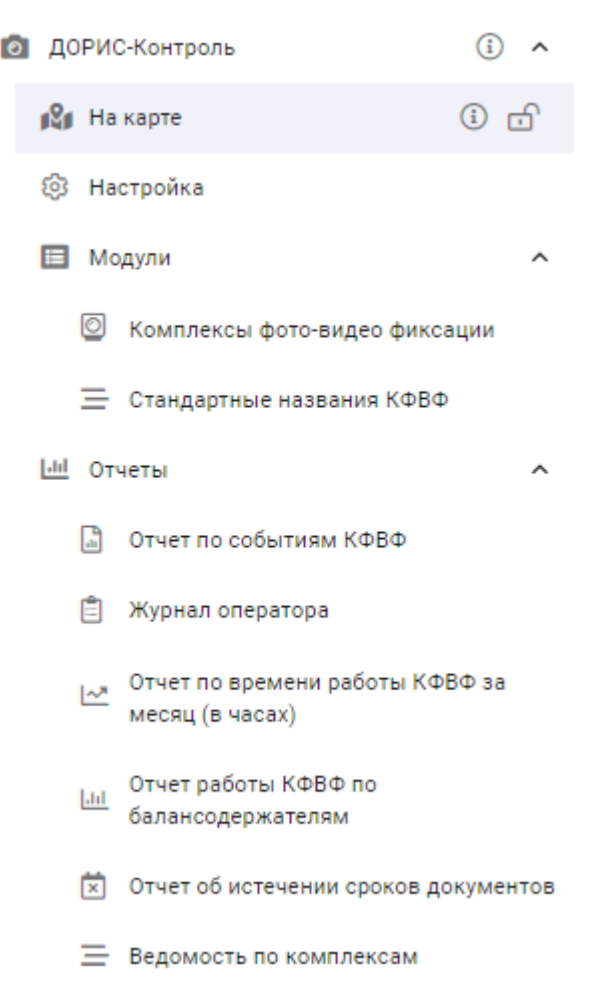

#### **Рисунок 26 Меню "Дорис Контроль"**

### <span id="page-24-1"></span><span id="page-24-0"></span>**7.2.1 «На карте»**

Подпись и дата

Инв. № дубл.

зам. инв. Ме

Раздел предназначен для отображения и редактирования текущего состояния комплексов фото-видео фиксации ДОРИС Платформы.

Для того, чтобы зайти в подраздел «На карте» пользователь должен нажать кнопки раздела «ДОРИС Контроль», а затем «На карте» [\(Рисунок 27\)](#page-25-0).

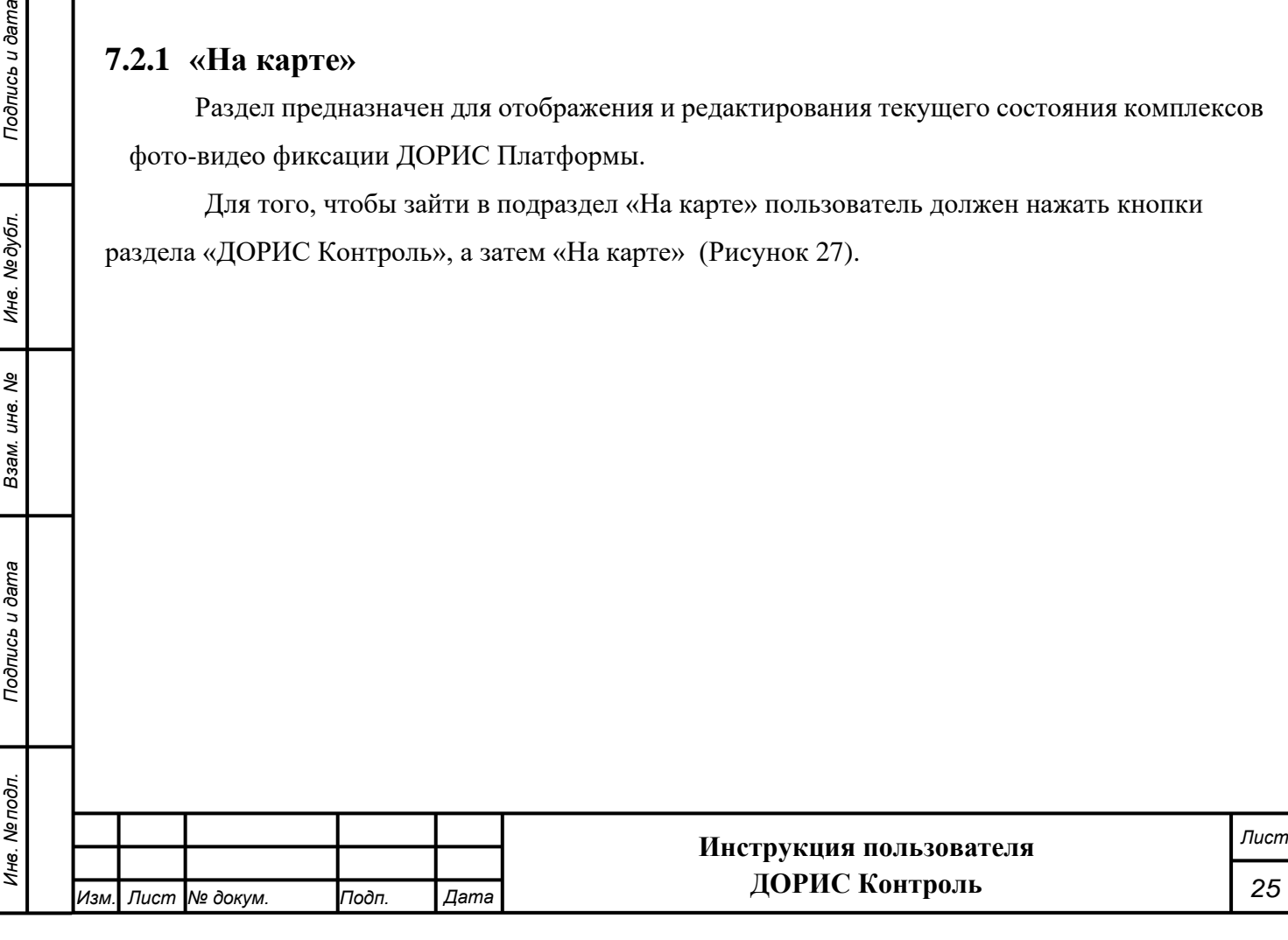

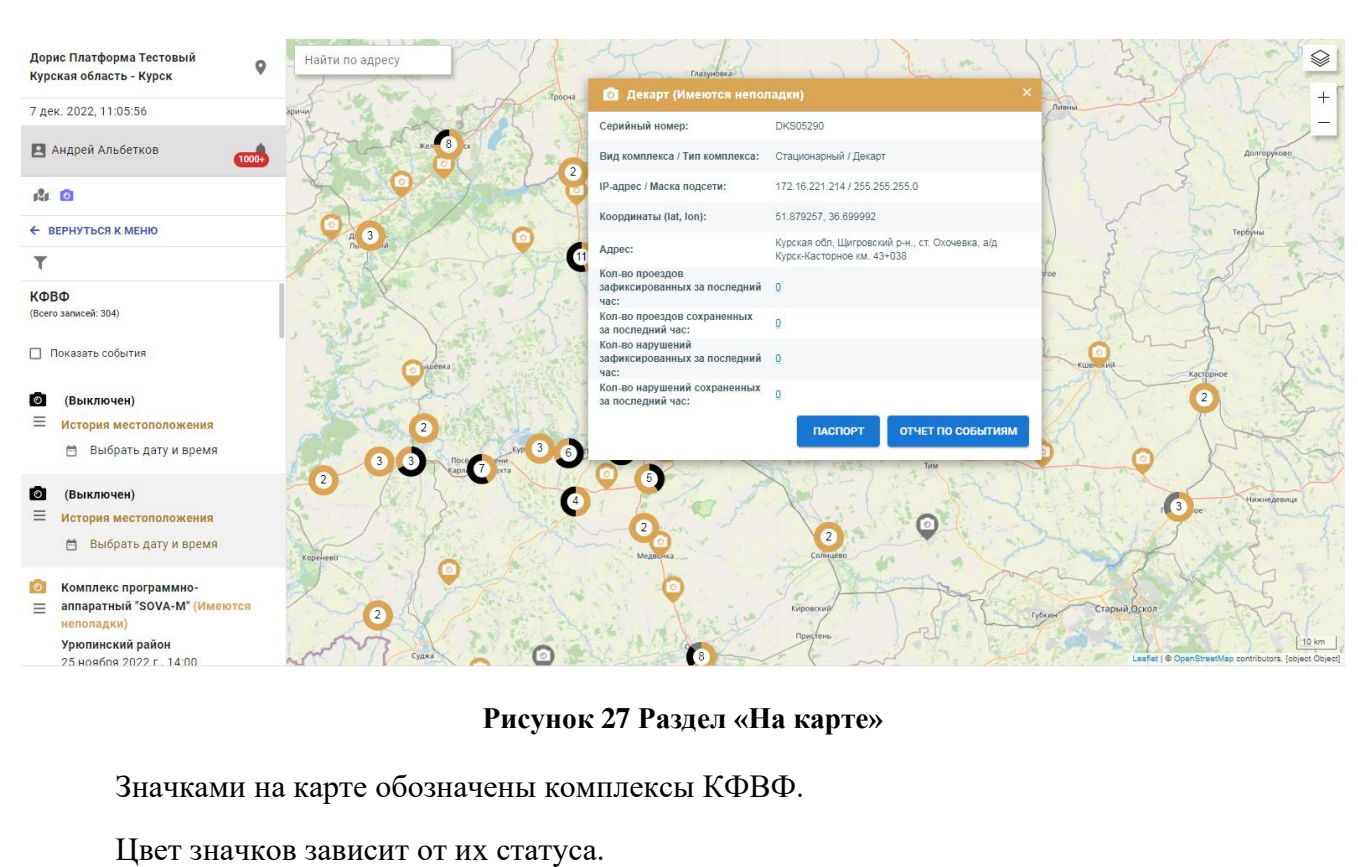

- <span id="page-25-0"></span>- Зеленый – комплекс работает;
- Черный комплекс выключен;
- Серый в сервисном обслуживании;
- Оранжевый имеются неполадки.

значком камеры обозначены отдельные КФВФ. Если значок имеет вид кружка с

цифрой , то это означает, что при выбранном масштабе карты несколько КФВФ сливаются в одну точку на карте, цифра в кружке показывает, сколько комплексов расположено в данном месте. При приближении карты данные комплексы КФВФ разделятся на отдельные значки.

Нажав на строку списка камер или иконку камеры на карте, пользователь получает всплывающее окно с данными КФВФ [\(Рисунок 28\)](#page-26-0).

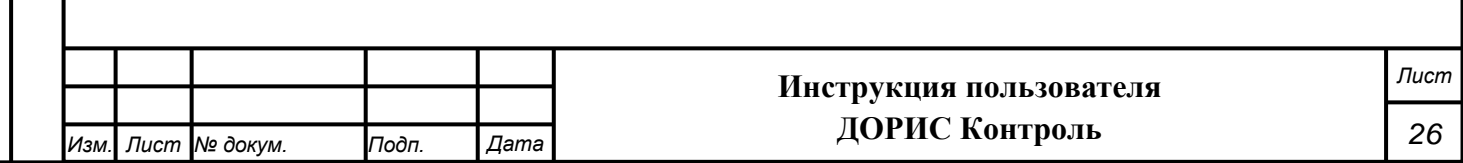

#### • Декарт (Имеются неполадки)

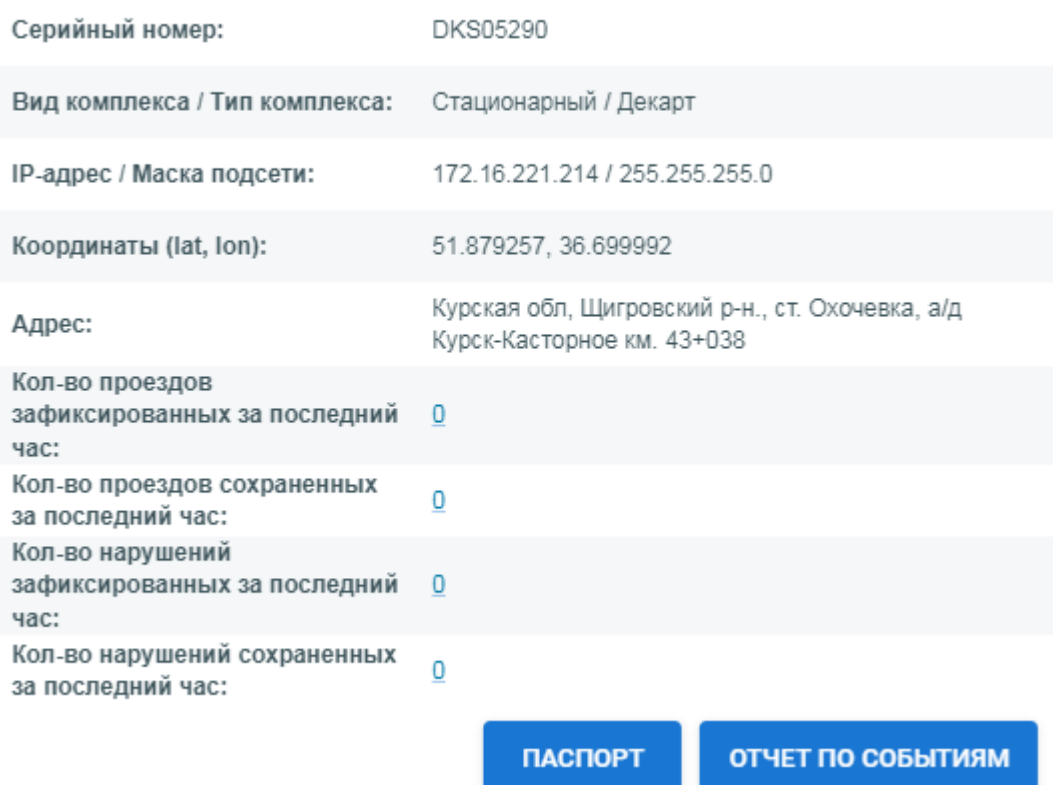

#### **Рисунок 28 Просмотре комплекса КФВФ**

### <span id="page-26-0"></span>**7.2.1.1 Паспорт КФВФ**

Если в форме просмотра КФВФ нажать на кнопку «Паспорт», то откроется

всплывающее окно с паспортом КФВФ [\(Рисунок 29\)](#page-27-0).

В данном окне имеются следующие вкладки:

- Основные данные;
- Документы;
- Оборудование;
- Исходящие фильтры;
- Отчет по событиям;
- История изменений;
- Мониторинг состояния;
- Настройка уведомлений;
- ДИТ.

*Подпись и дата Взам. инв. № Инв. № дубл.*

Подпись и дата

Инв. № дубл.

ల్లి

Взам. инв.

Подпись и дата

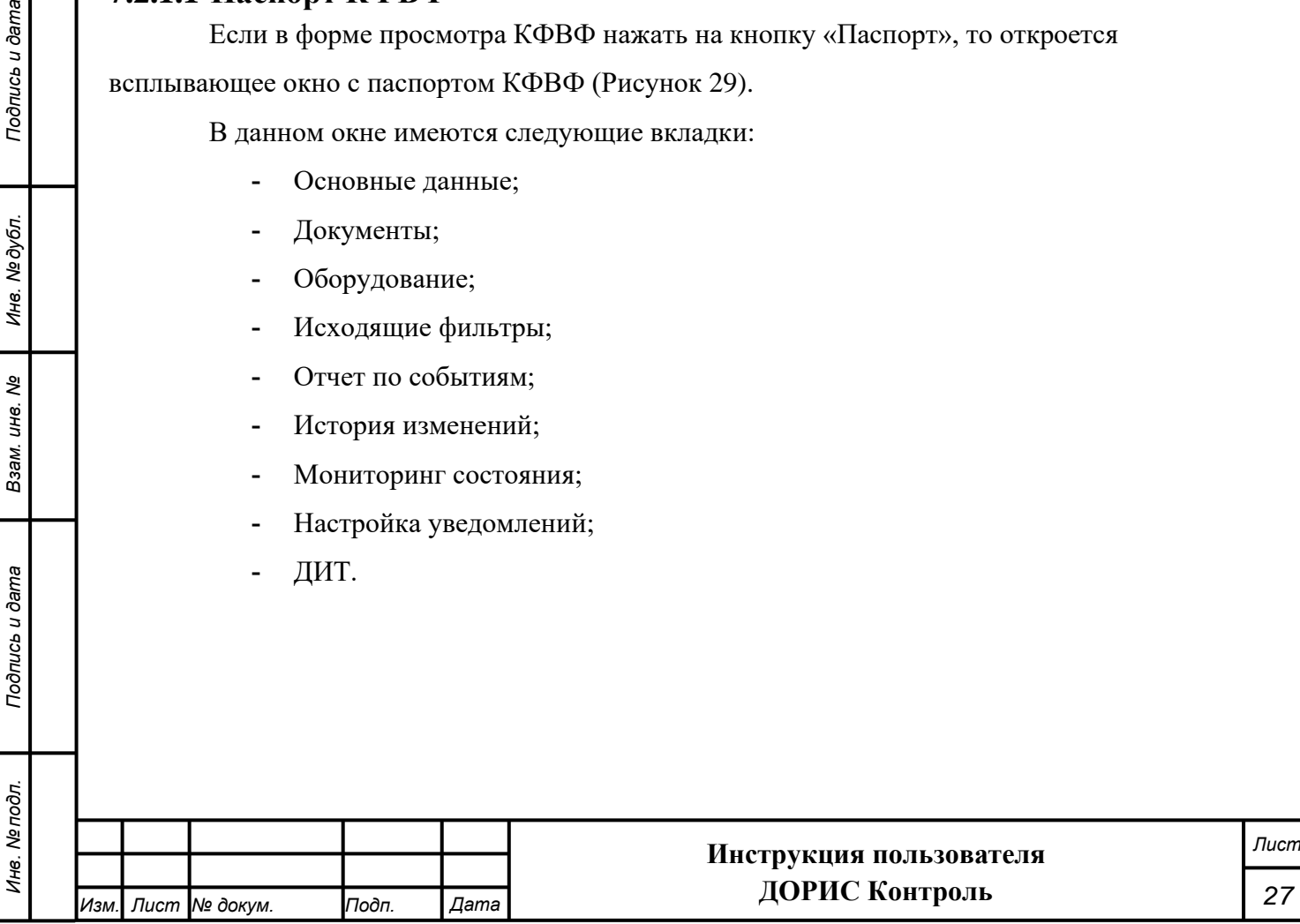

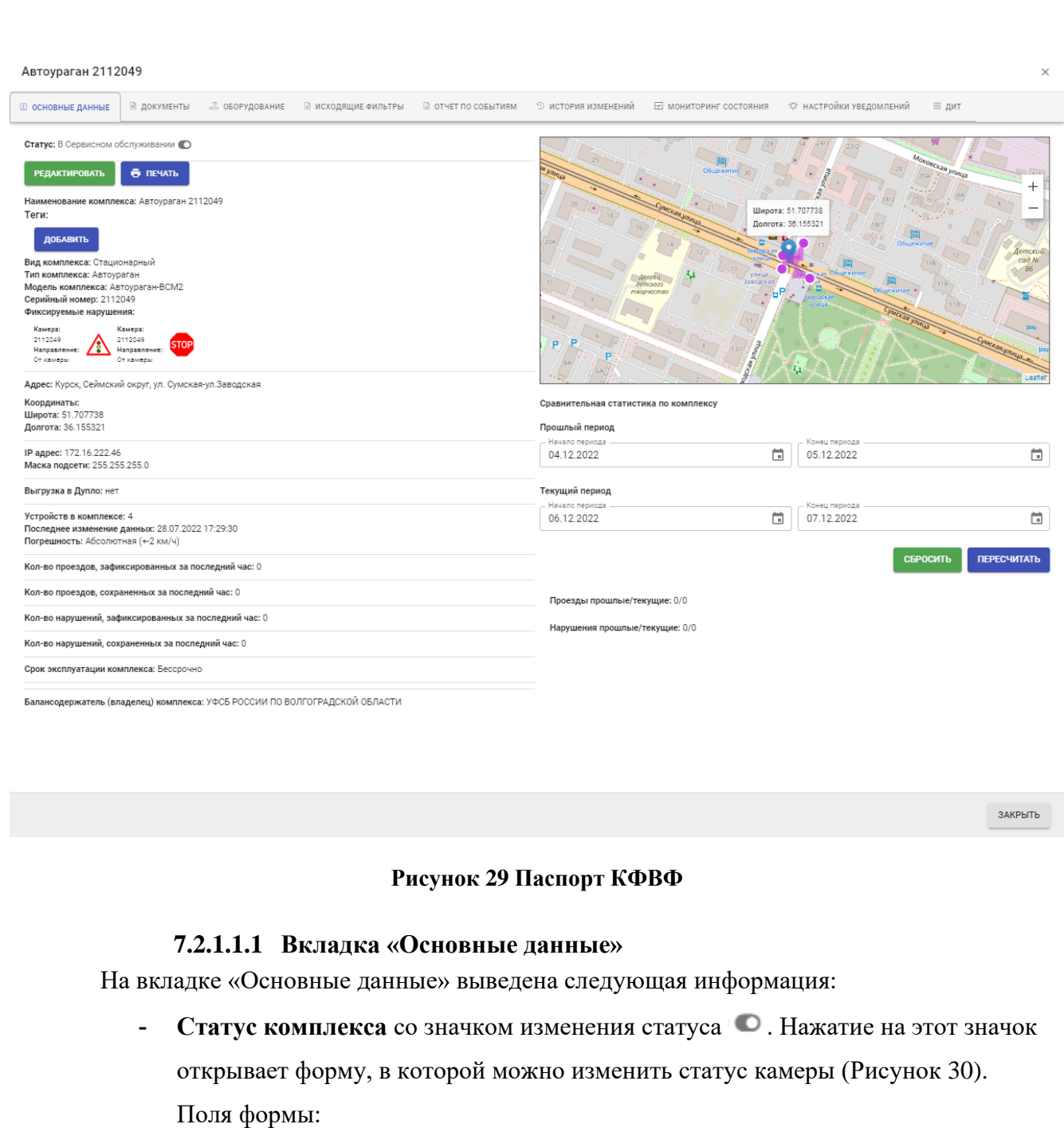

- o «Выберите статус\*» После изменения данного поля список последующих полей данной формы может измениться.
- o «Укажите причину изменения статуса\*»
- o «Неисправное оборудование»
- o «План мероприятий»
- o «Срок исполнения»

*Подпись и дата Взам. инв. № Инв. № дубл.*

Взам. инв. Ме

Подпись и дата

<span id="page-27-0"></span>Подпись и дата

Инв. № дубл.

- o «Выберите ответственного»
- o «Выбрать организацию».

После заполнения обязательных полей формы необходимо нажать на кнопку

«Сохранить». **Внимание!** Если данный комплекс неисправен, то изменение его

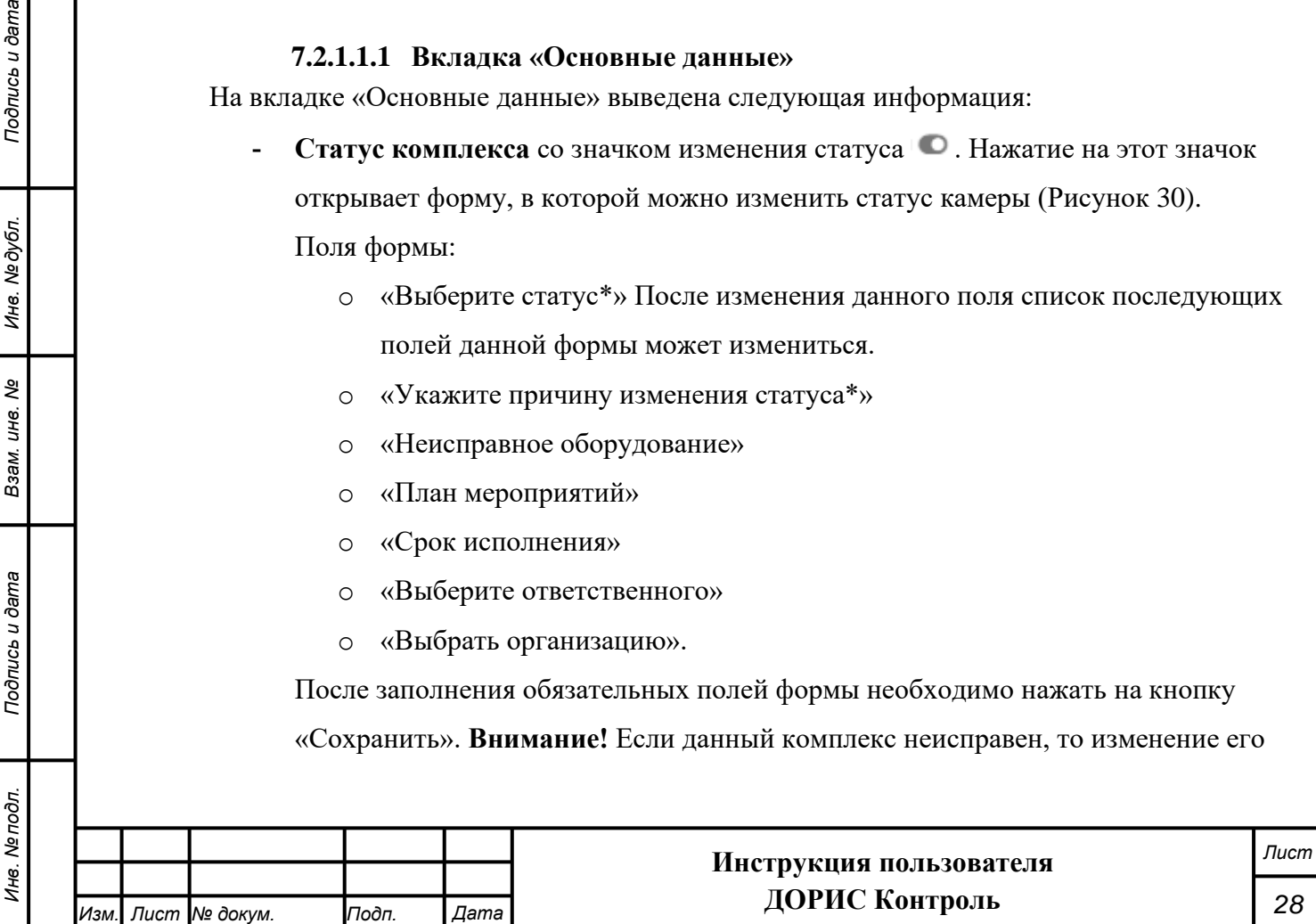

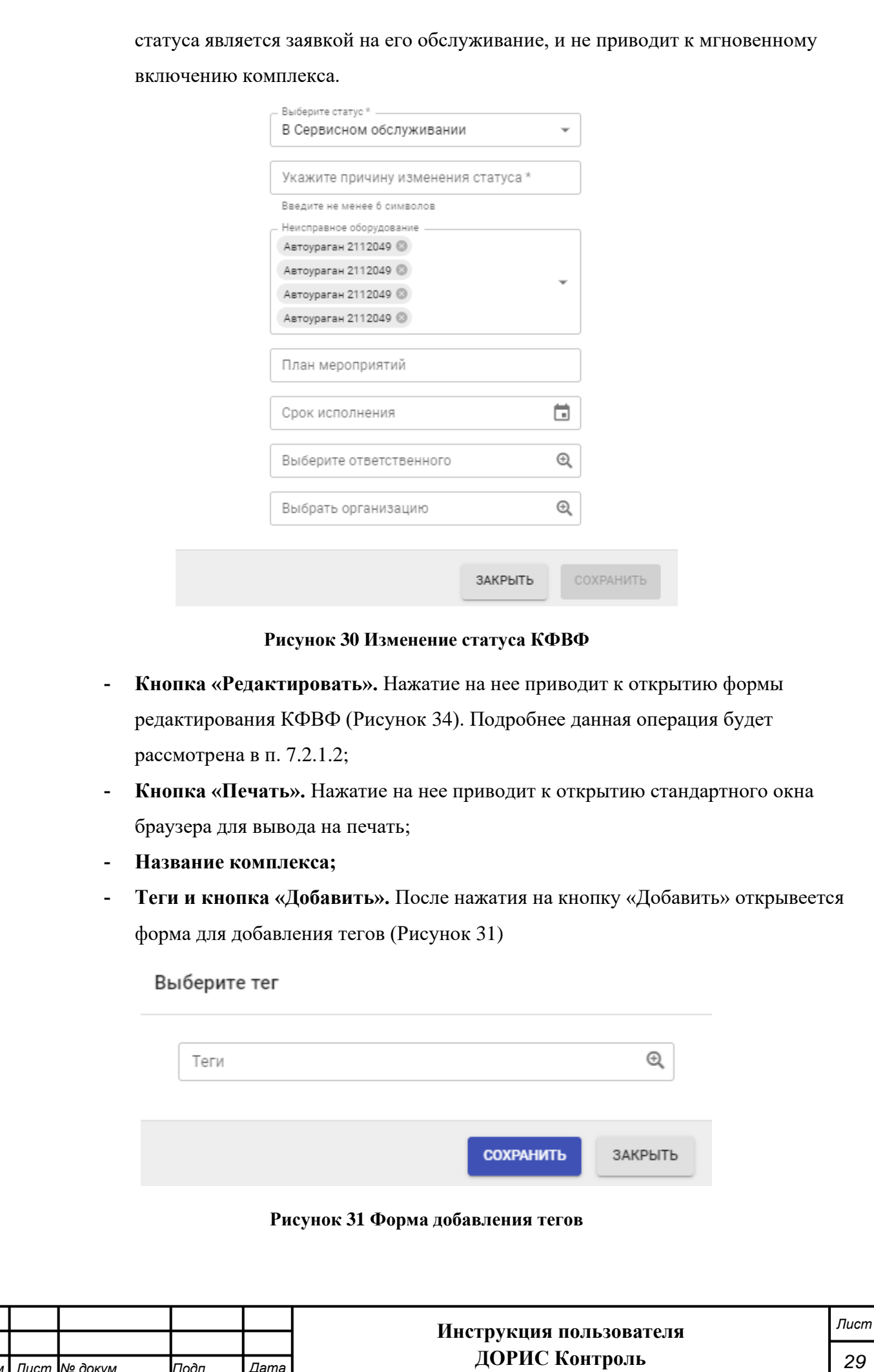

*29*

*Изм. Лист № докум. Подп. Дата*

*Подпись и дата Взам. инв. № Инв. № дубл. Инв. № подл. Подпись и дата*

Взам. инв. Ме

Подпись и дата

<span id="page-28-1"></span>Инв. Ме подл.

<span id="page-28-0"></span>Подпись и дата

Инв. Медубл.

В данной форме необходимо выбрать в списке интересующие теги и нажать на кнопку «Сохранить»;

- **Вид комплекса;**
- **Тип комплекса**
- **Модель комплекса;**
- **Серийный номер;**
- **Фиксируемые нарушения**  виды нарушений, которые умеет фиксировать данный комплекс;
- **Адрес;**
- **Координаты;**
- **IP адрес;**
- **Маска подсети;**
- **Выгрузка в Дупло;**
- **Устройств в комплексе;**
- **Дата последних изменений данных;**
- **Погрешность;**
- **Кол-во проездов, зафиксированных за последний час;**
- **Кол-во проездов, сохраненных за последний час;**
- **Кол-во нарушений, зафиксированных за последний час;**
- **Кол-во нарушений, сохраненных за последний час;**
- **Срок эксплуатации комплекса;**
- **Балансодержатель (владелец) комплекса;**
- **Карта с пометкой местоположения комплекса;**
- **Сравнительная статистика по комплексу**. Форма для получения статистики. После заполнения полей формы необходимо нажать на кнопку «Пересчитать»;

### <span id="page-29-0"></span>**7.2.1.2 Добавление и редактирование КФВФ**

*Подпись и дата Взам. инв. № Инв. № дубл.*

Подпись и дата

Инв. Ме подл.

Подпись и дата

Инв. №дубл.

శి ине. Взам.

Если нажать правой кнопкой мыши на пустое место на карте, то появится всплывающее меню, в котором можно добавить новый КФВФ

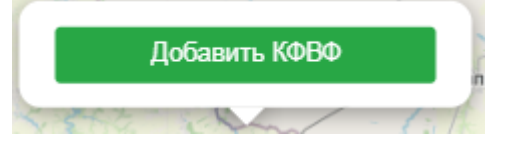

**Рисунок 32 Меню добавления КФВФ**

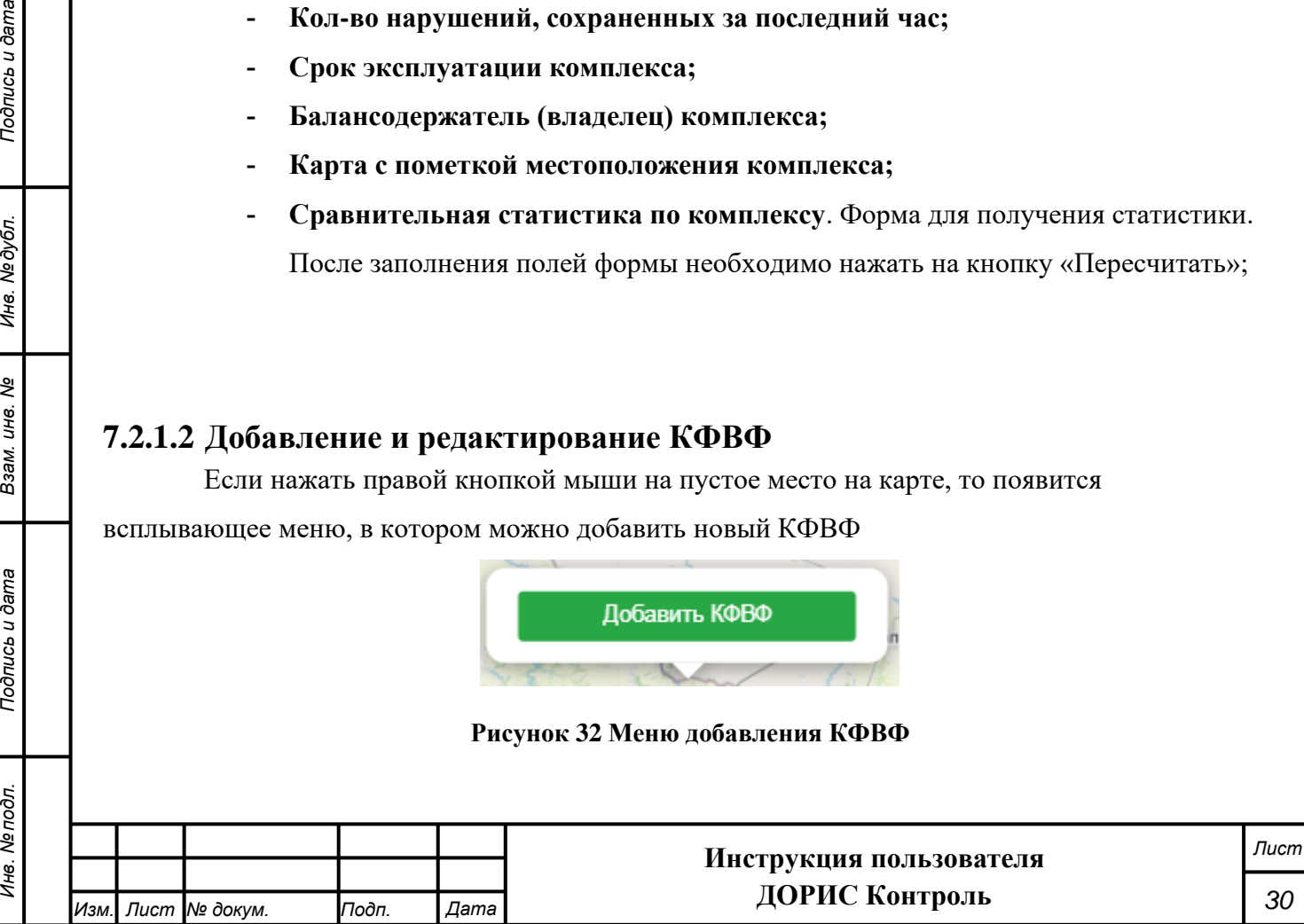

После нажатия на кнопку открывается всплывающее окно с формой ввода нового КФВФ [\(Рисунок 33\)](#page-30-0).

Если данные комплекса КФВФ вызываются на редактирование, то открывается аналогичная форма [\(Рисунок 34\)](#page-31-1). Состав полей в этих формах идентичен.

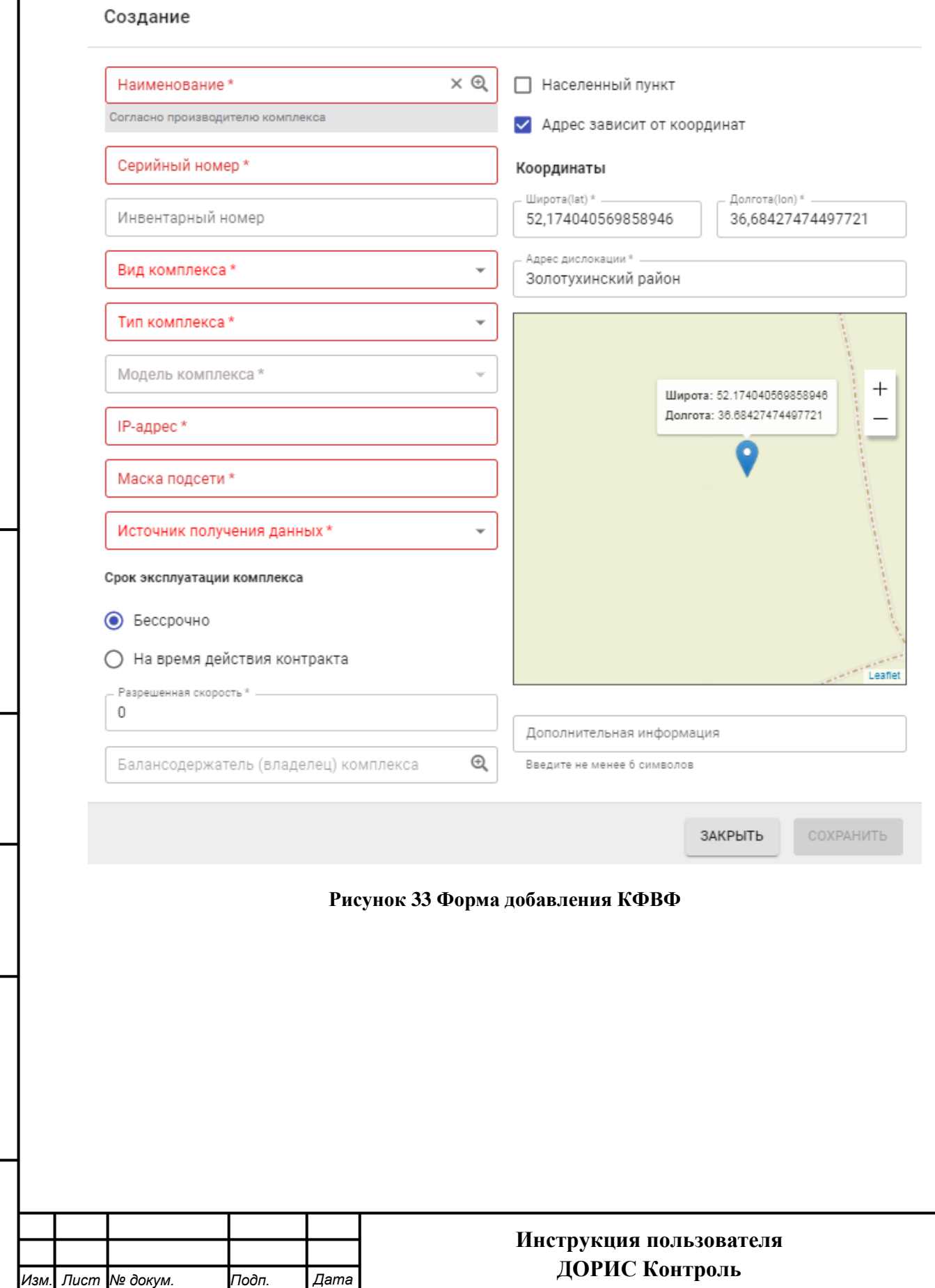

*Подпись и дата Взам. инв. № Инв. № дубл. Инв. № подл. Подпись и дата*

<span id="page-30-0"></span>Взам. инв. Ме

Подпись и дата

Инв. Ме подл.

Подпись и дата

Инв. Медубл.

*Лист*

#### Редактирование Наименование \*  $\times$  $\Theta$ □ Населенный пункт Автоураган 2112049 Согласно производителю комплекса ◆ Адрес зависит от координат Серийный номер \* 2112049 Координаты Широта(lat)<sup>\*</sup> Bonrota(lon)\* Инвентарный номер 51,707738 36.155321 Вид комплекса\* Адрес дислокации \* -Стационарный ÷ Курск, Сеймский округ, ул. Сумская-ул.Заводская Тип комплекса\* Автоураган ۷ Модель комплекса \* Автоураган-ВСМ2  $^{+}$ |Р-адрес\* Широта: 51.707738 172.16.222.46 Долгота: 36.155321 Маска полсети \* more. 255.255.255.0 Источник получения данных \* Срок эксплуатации комплекса **DAD WEN** • Бессрочно *<u>аликрора*</u>  $X2T2$ ○ На время действия контракта G  $int$ Разрешенная скорость \* .  $\Omega$ Дополнительная информация Балансодержатель (владелец) комплекса УФСБ РОССИИ ПО ВОЛГОГРАДСКОЙ ОБЛАСТИ Ф Введите не менее 6 символов Причина редактирования \* Введите не менее 6 символов COXPAHMTE ЗАКРЫТЬ **Рисунок 34 Форма редактирования КФВФ** После заполнения всех обязательных полей в форме необходимо нажать на кнопку «Сохранить». **7.2.2 Раздел «Настройка»** Раздел «Настройка» предназначен для администратора.*Лист* **Инструкция пользователя**

<span id="page-31-1"></span><span id="page-31-0"></span>*Изм. Лист № докум. Подп. Дата*

**ДОРИС Контроль**

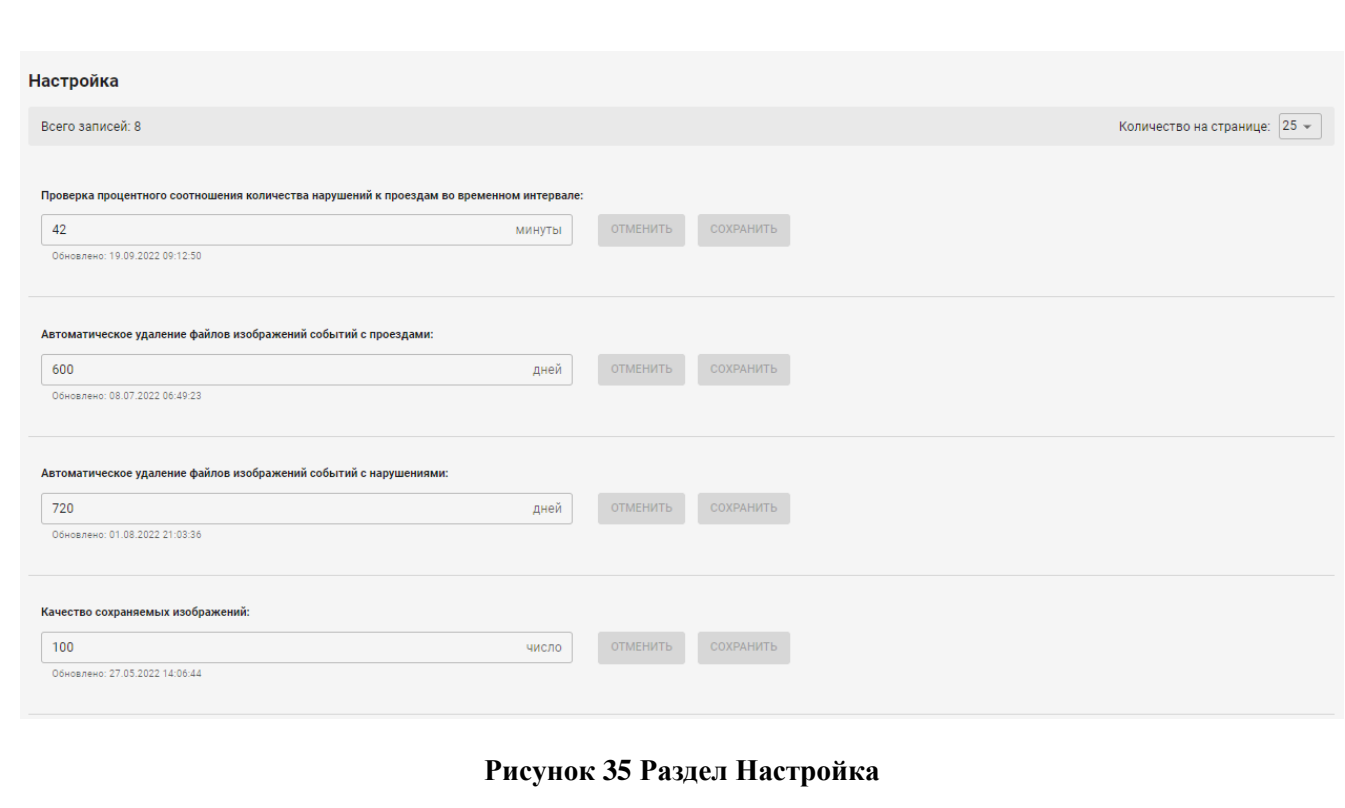

# <span id="page-32-0"></span>**7.2.3 Комплексы фото и видео фиксации**

*Подпись и дата Взам. инв. № Инв. № дубл.*

<span id="page-32-1"></span>Взам. инв. Ме

Подпись и дата

Подпись и дата

Инв. № дубл.

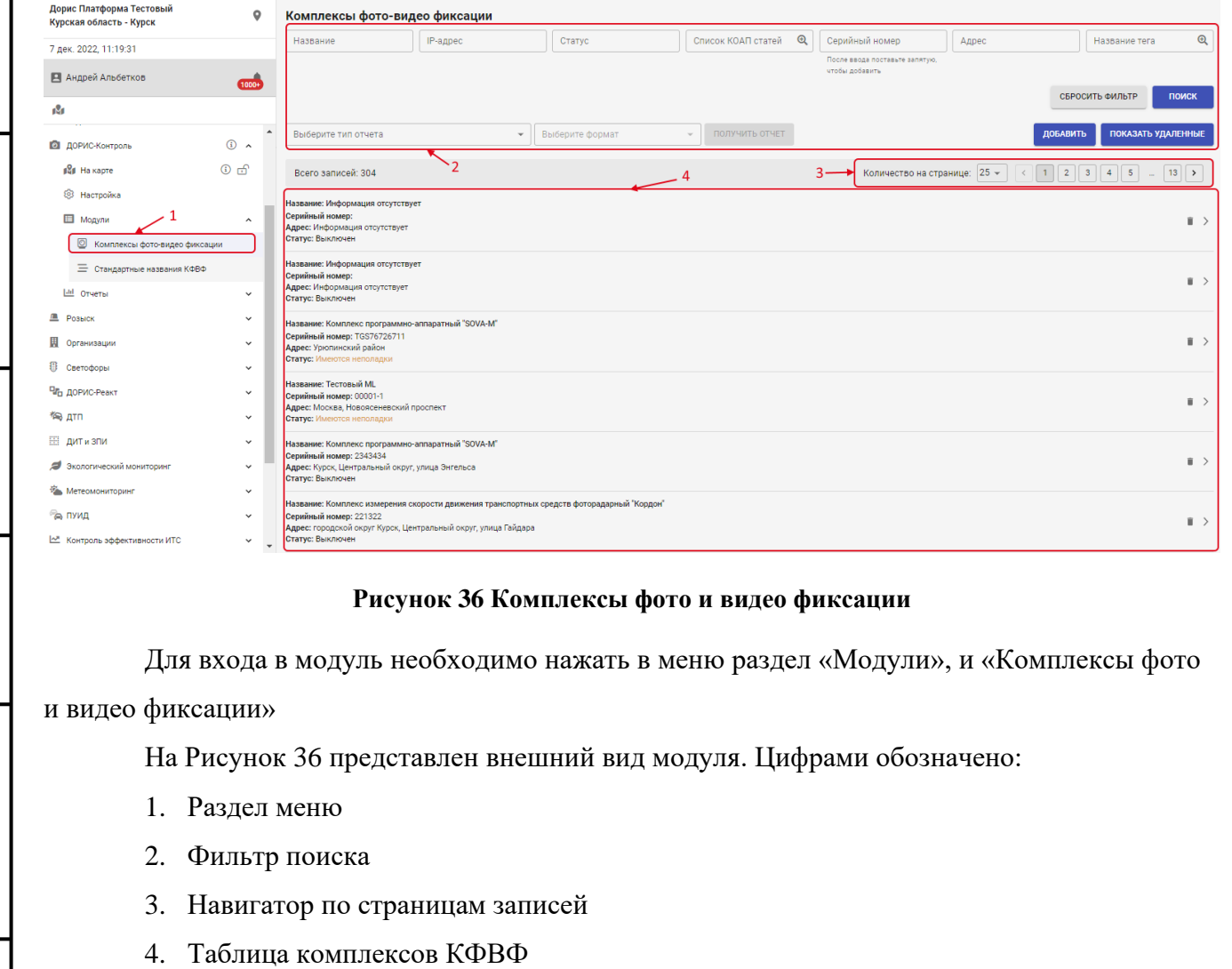

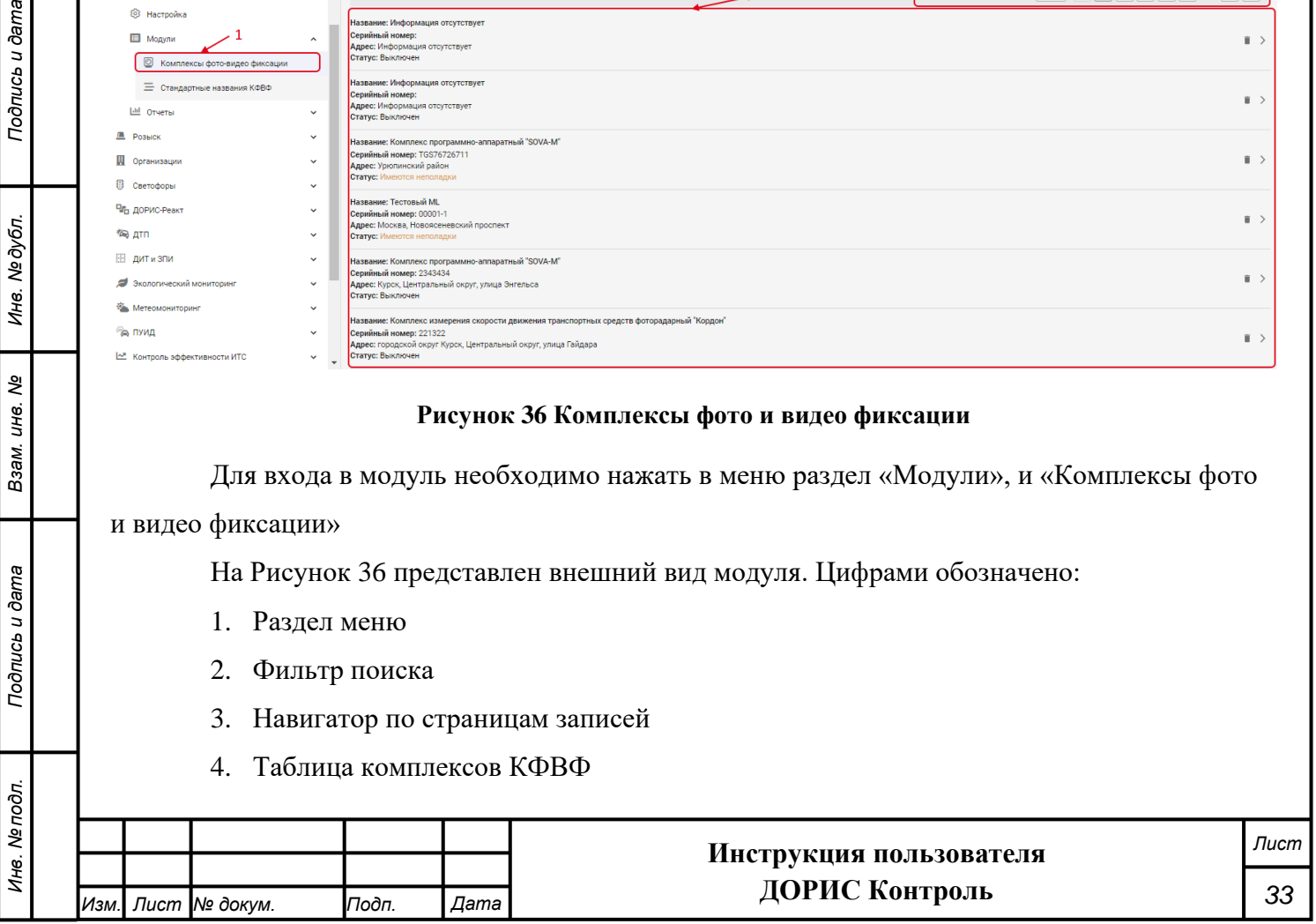

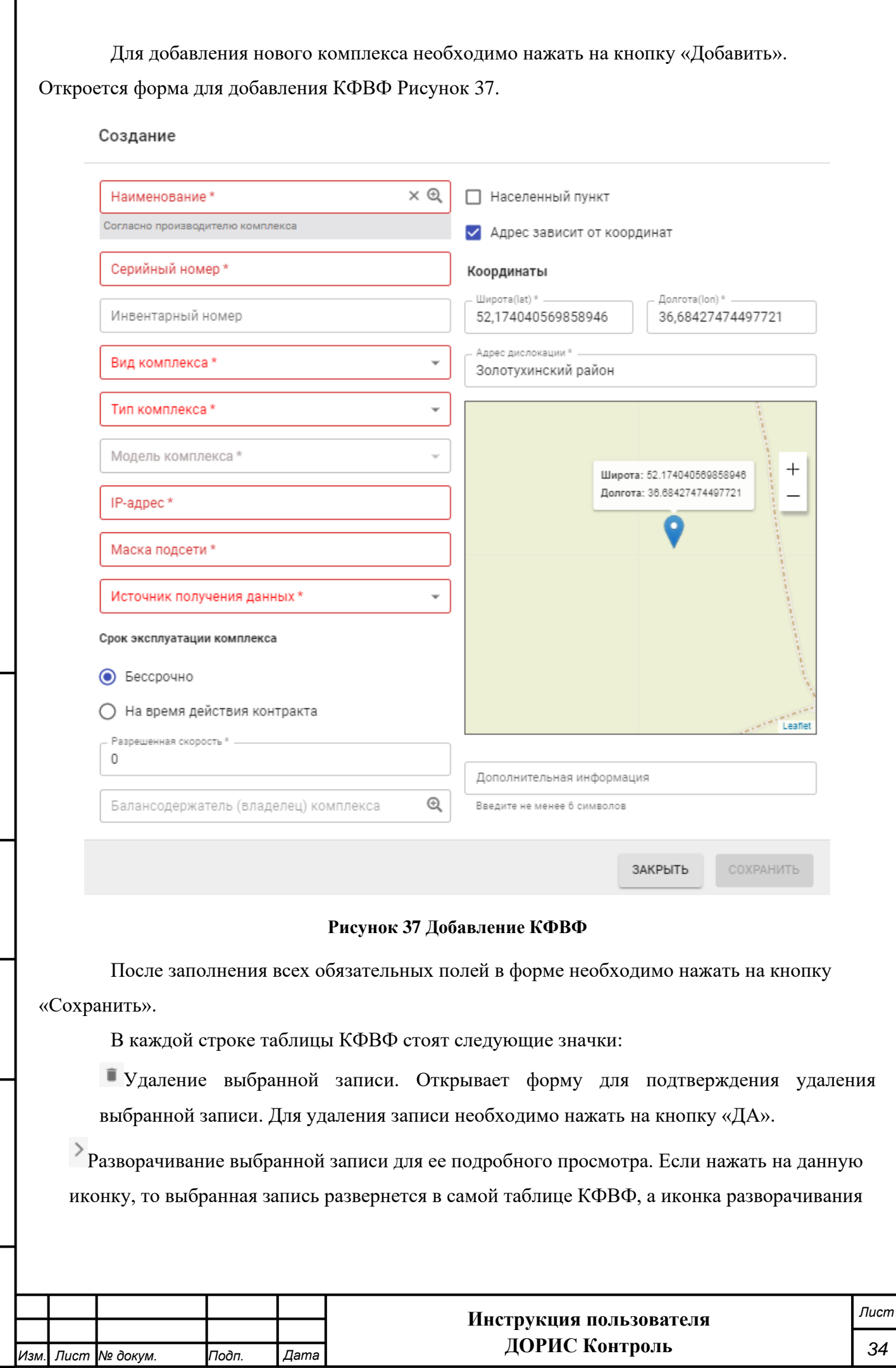

*Подпись и дата Взам. инв. № Инв. № дубл. Инв. № подл. Подпись и дата*

<span id="page-33-0"></span>Взам. инв. Ме

Подпись и дата

Инв. Мелодл.

Подпись и дата

Инв. Медубл.

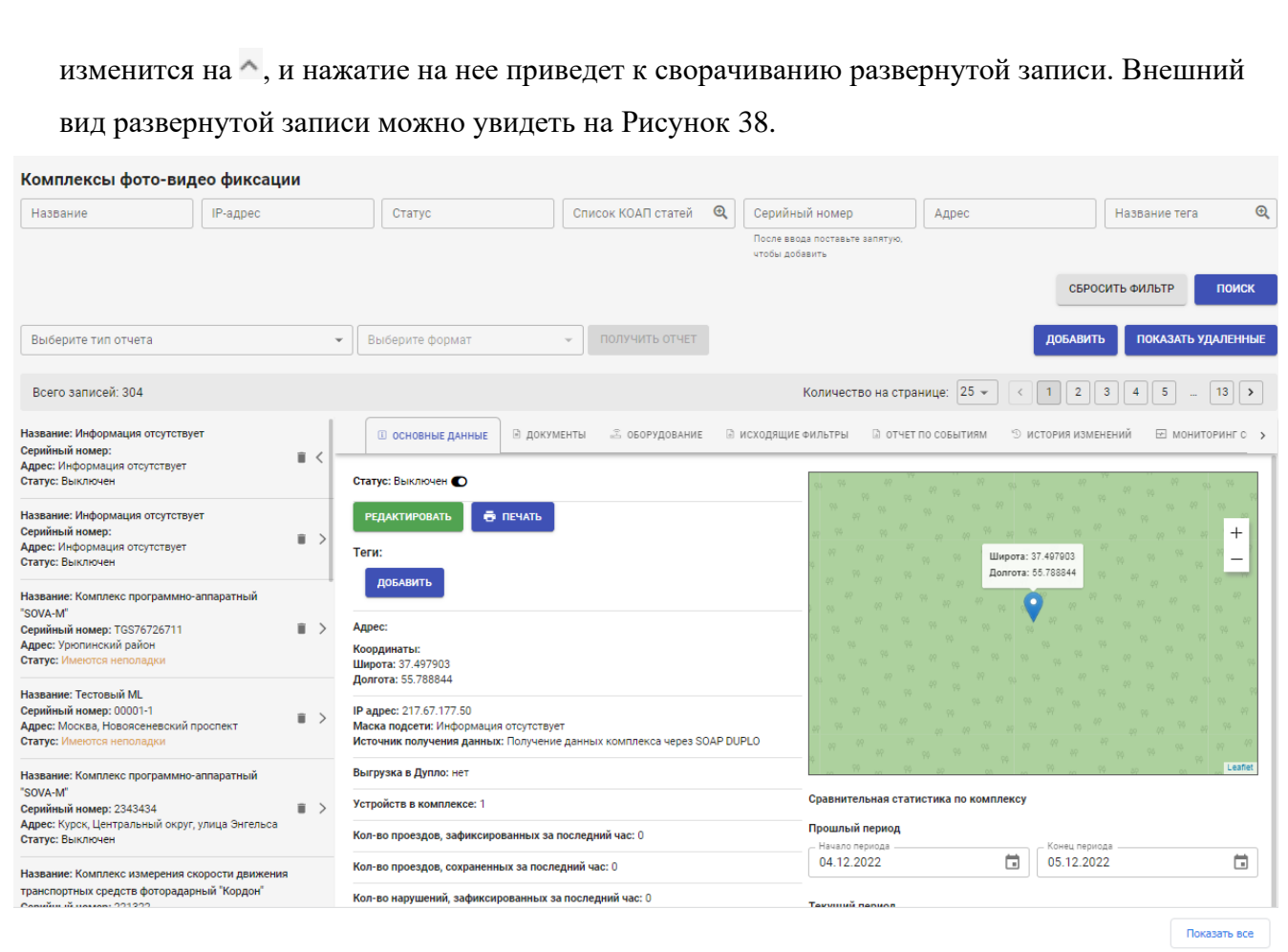

### **Рисунок 38 Подробный просмотр КФВФ**

## <span id="page-34-1"></span><span id="page-34-0"></span>**7.2.4 Стандартные названия КФВФ**

Данный раздел представляет собой справочник с названиями комплексов КФВФ

[\(Рисунок 39\)](#page-35-1).

*Подпись и дата Взам. инв. № Инв. № дубл.*

Взам. инв. Ме

Подпись и дата

Подпись и дата

Инв. № дубл.

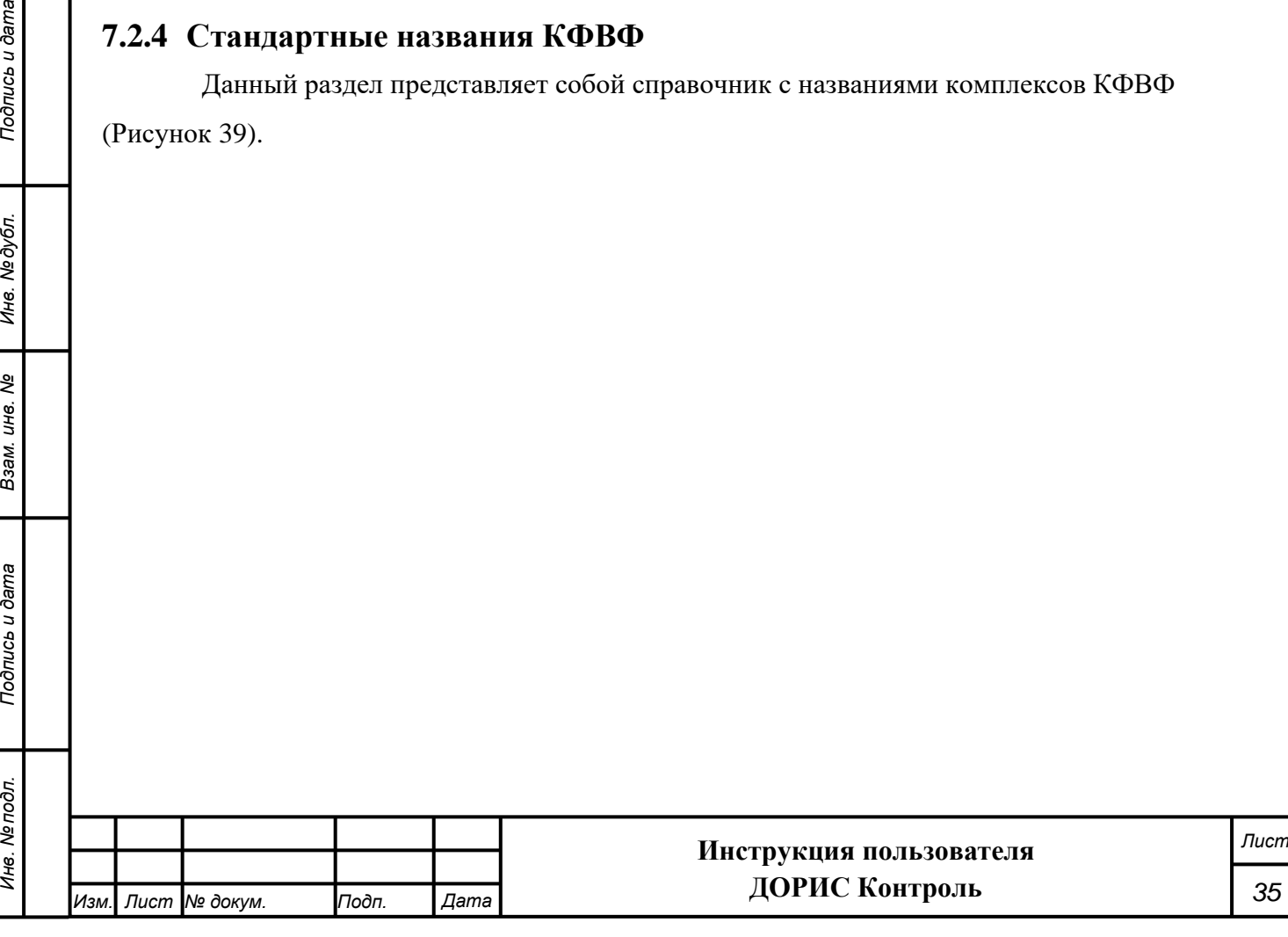

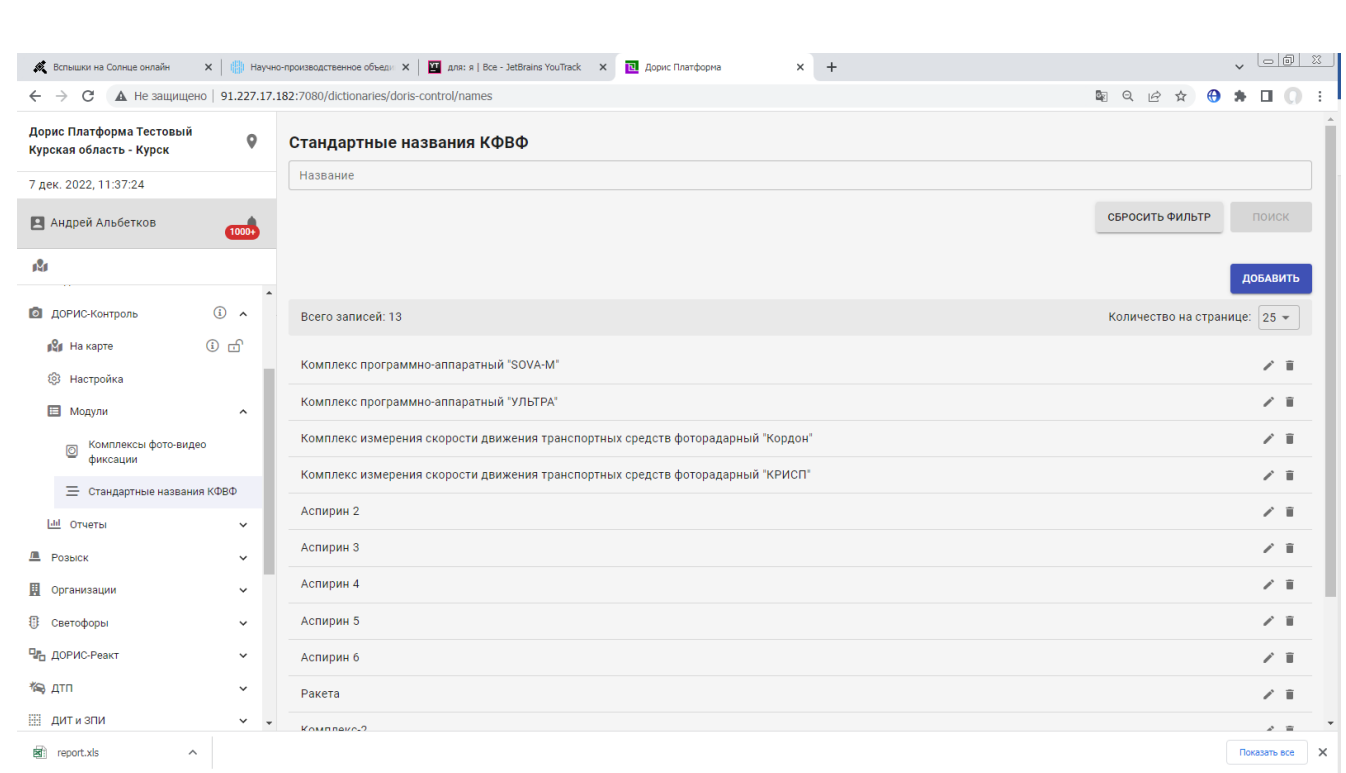

#### **Рисунок 39 Стандартные названия КФВФ**

<span id="page-35-1"></span>В строках с названиями КФВФ стоят следующие значки

Редактирование записи. Для редактирования используется та же форма, что и для добавления новой записи.

î Удаление выбранной записи. Открывает форму для подтверждения удаления выбранной записи. Для удаления записи необходимо нажать на кнопку «ДА»

Для добавления нового названия необходимо нажать на кнопку «Добавить». Откроется форма для добавления [\(Рисунок 40\)](#page-35-2)

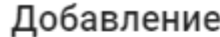

*Изм. Лист № докум. Подп. Дата*

*Подпись и дата Взам. инв. № Инв. № дубл. Инв. № подл. Подпись и дата*

Взам. инв. Ме

<span id="page-35-2"></span><span id="page-35-0"></span>Подпись и дата

Инв. Ме подл.

Подпись и дата

Инв. № дубл.

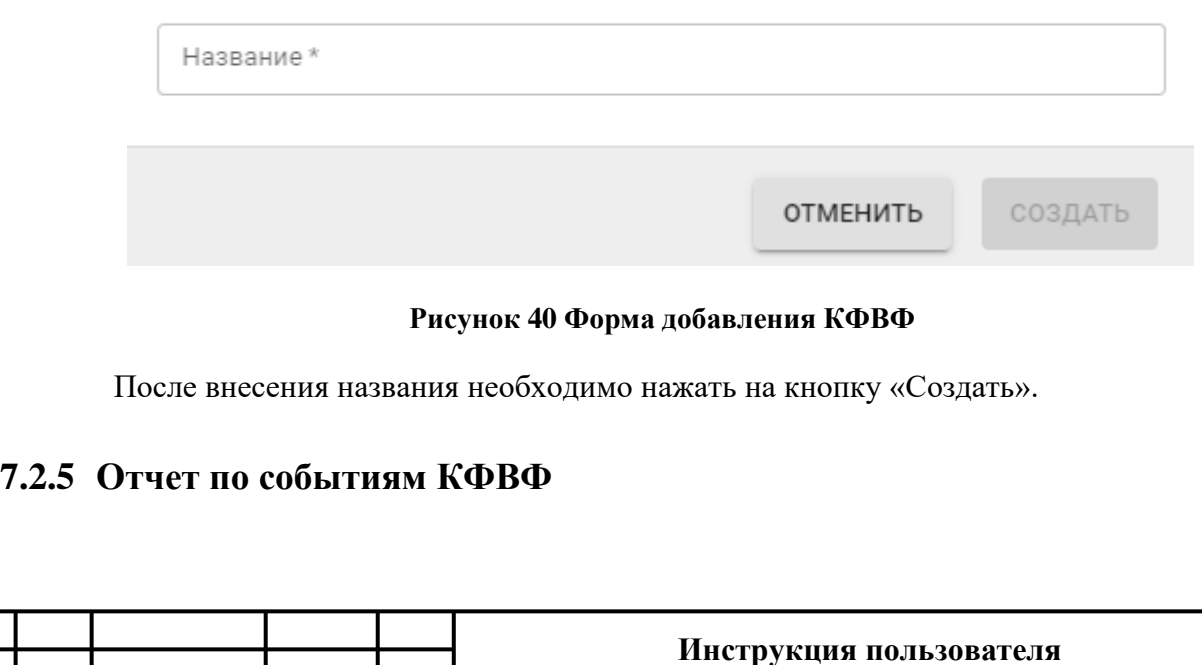

**ДОРИС Контроль**

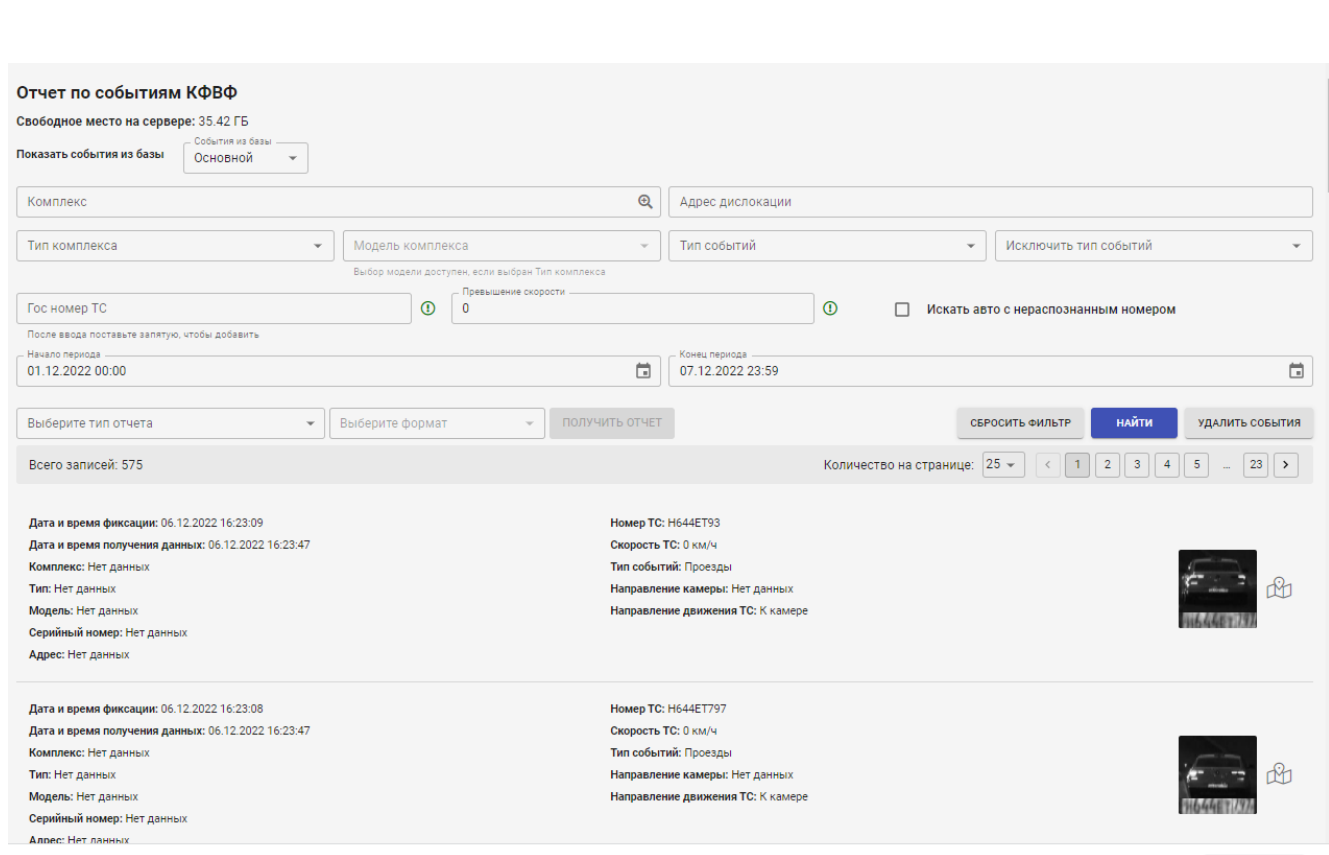

### **Рисунок 41 Отчет по событиям КФВФ**

Для входа получения данного отчета необходимо заполнить поля фильтра поиска и

нажать на кнопку «Найти». Сформированный отчет отобразится на экране.

# <span id="page-36-0"></span>**7.2.6 Отчет «Журнал оператора»**

*Подпись и дата Взам. инв. № Инв. № дубл. Инв. № подл. Подпись и дата*

Взам. инв. Ме

Подпись и дата

Инв. Ме подл.

Подпись и дата

Инв. Медубл.

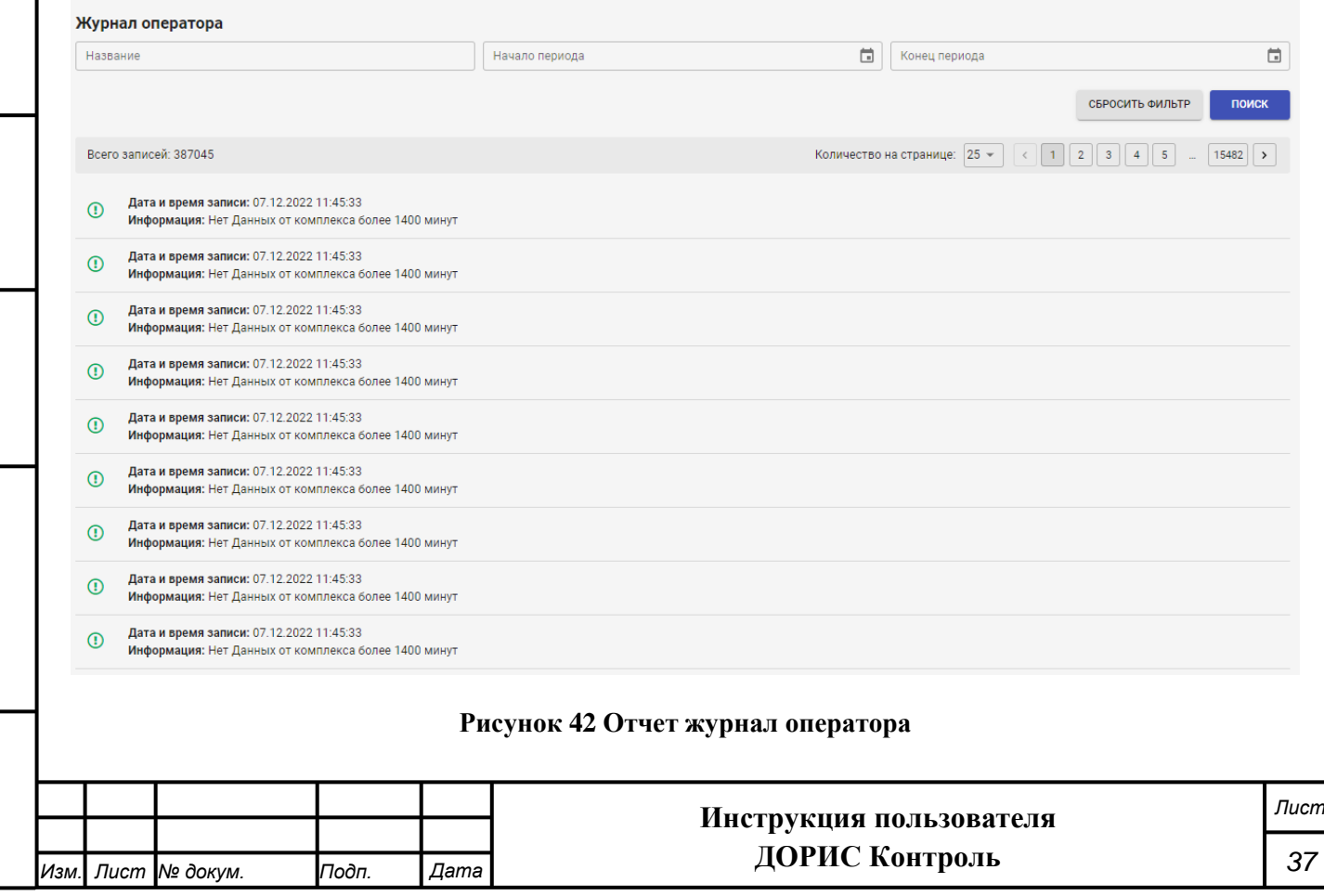

Для входа получения данного отчета необходимо заполнить поля фильтра поиска и нажать на кнопку «Поиск». Сформированный отчет отобразится на экране.

# <span id="page-37-0"></span>**7.2.7 Отчет по времени работы КФВФ за месяц (в часах)**

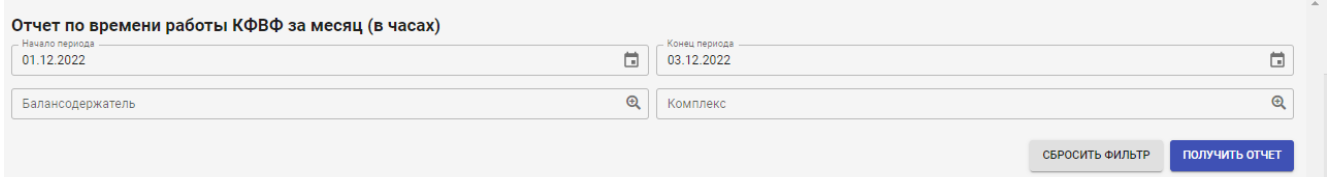

#### **Рисунок 43 Отчет по времени работы КФВФ за месяц (в часах)**

Для входа получения данного отчета необходимо заполнить поля фильтра поиска и нажать на кнопку «Получить отчет». Сформированный отчет загрузится на локальный компьютер пользователя.

### <span id="page-37-1"></span>**7.2.8 Отчет по работе КВФВ по балансодержателям**

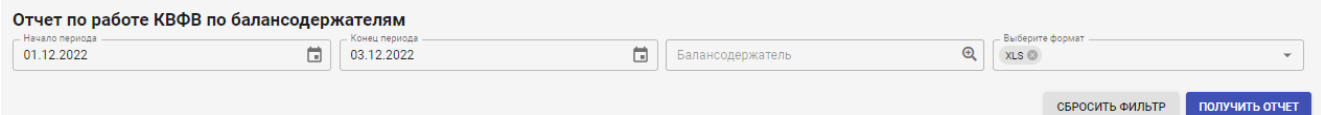

#### **Рисунок 44 Отчет по работе КВФВ по балансодержателям**

Для входа получения данного отчета необходимо заполнить поля фильтра поиска и нажать на кнопку «Получить отчет». Сформированный отчет загрузится на локальный компьютер пользователя.

### <span id="page-37-2"></span>**7.2.9 Отчет об истечении сроков документов**

*Подпись и дата Взам. инв. № Инв. № дубл. Инв. № подл. Подпись и дата*

Подпись и дата

Инв. №дубл.

ৼ

Взам. инв.

Подпись и дата

Инв. № подл.

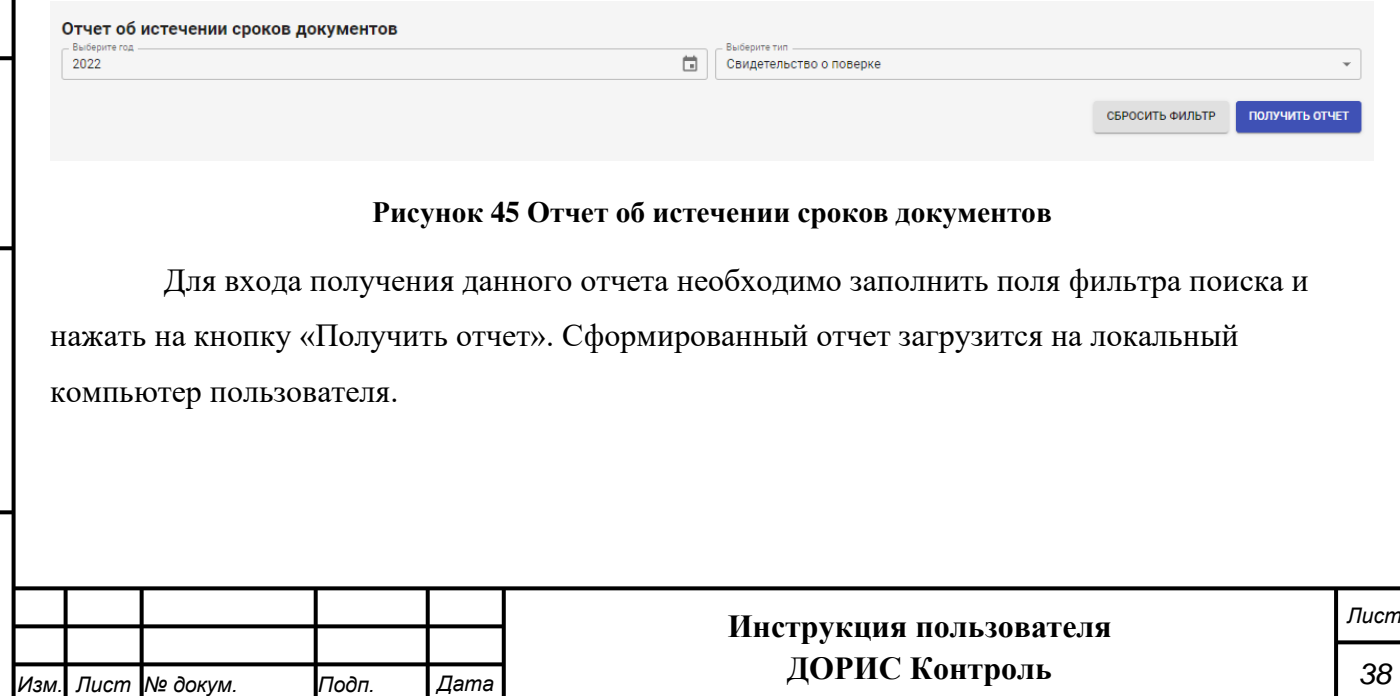

## <span id="page-38-0"></span>**7.2.10Ведомость по комплексам**

Ведомость по комплексам

Тип комплекса

**Burec** 

# **Рисунок 46 Ведомость по комплексам**

• Выберите формат

 $\overline{\phantom{a}}$ 

**ПОЛУЧИТЬ ОТЧЕТ** 

СБРОСИТЬ ФИЛЬТР

Для входа получения данного отчета необходимо заполнить поля фильтра поиска и нажать на кнопку «Получить отчет». Сформированный отчет загрузится на локальный компьютер пользователя.

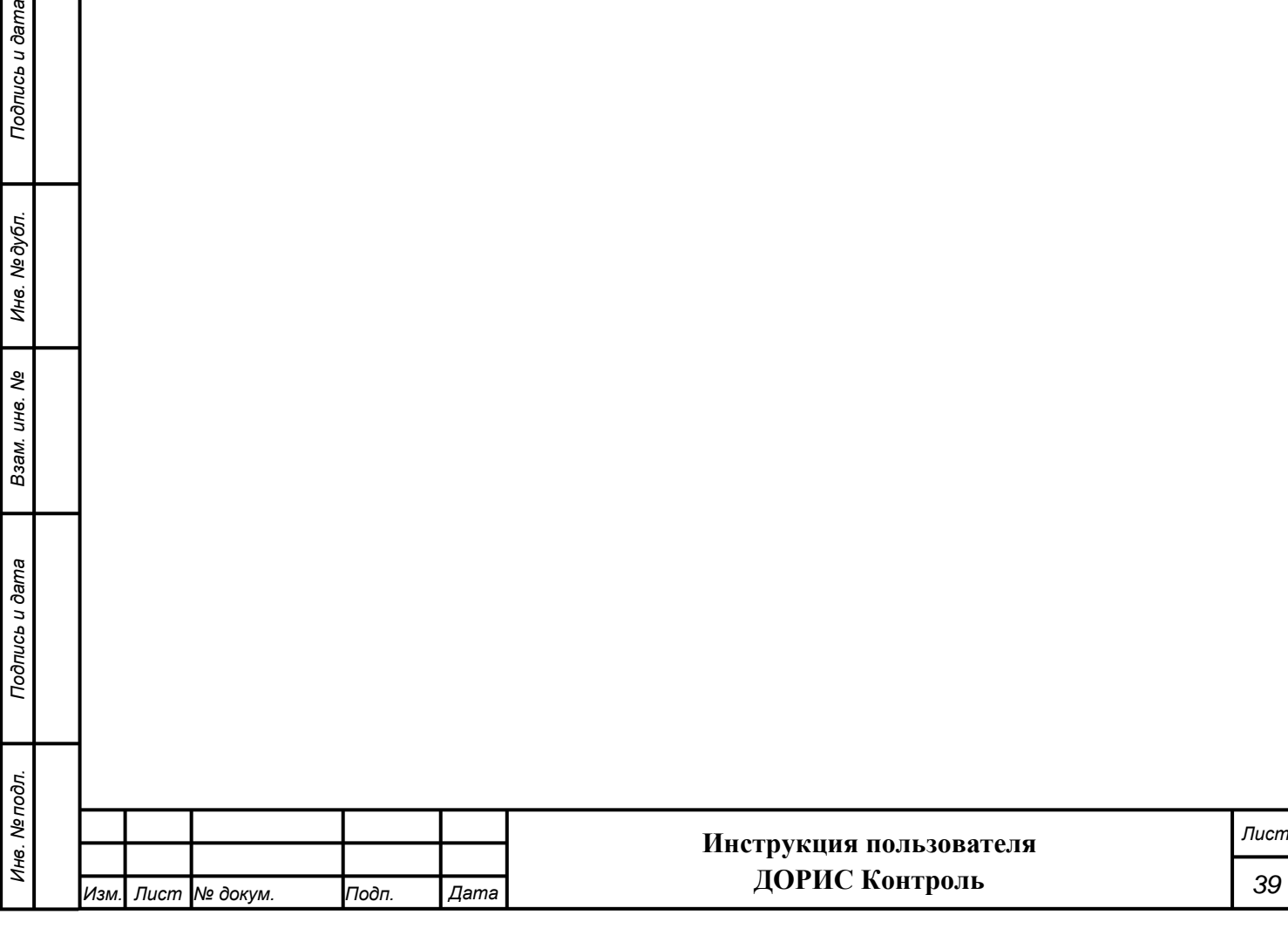

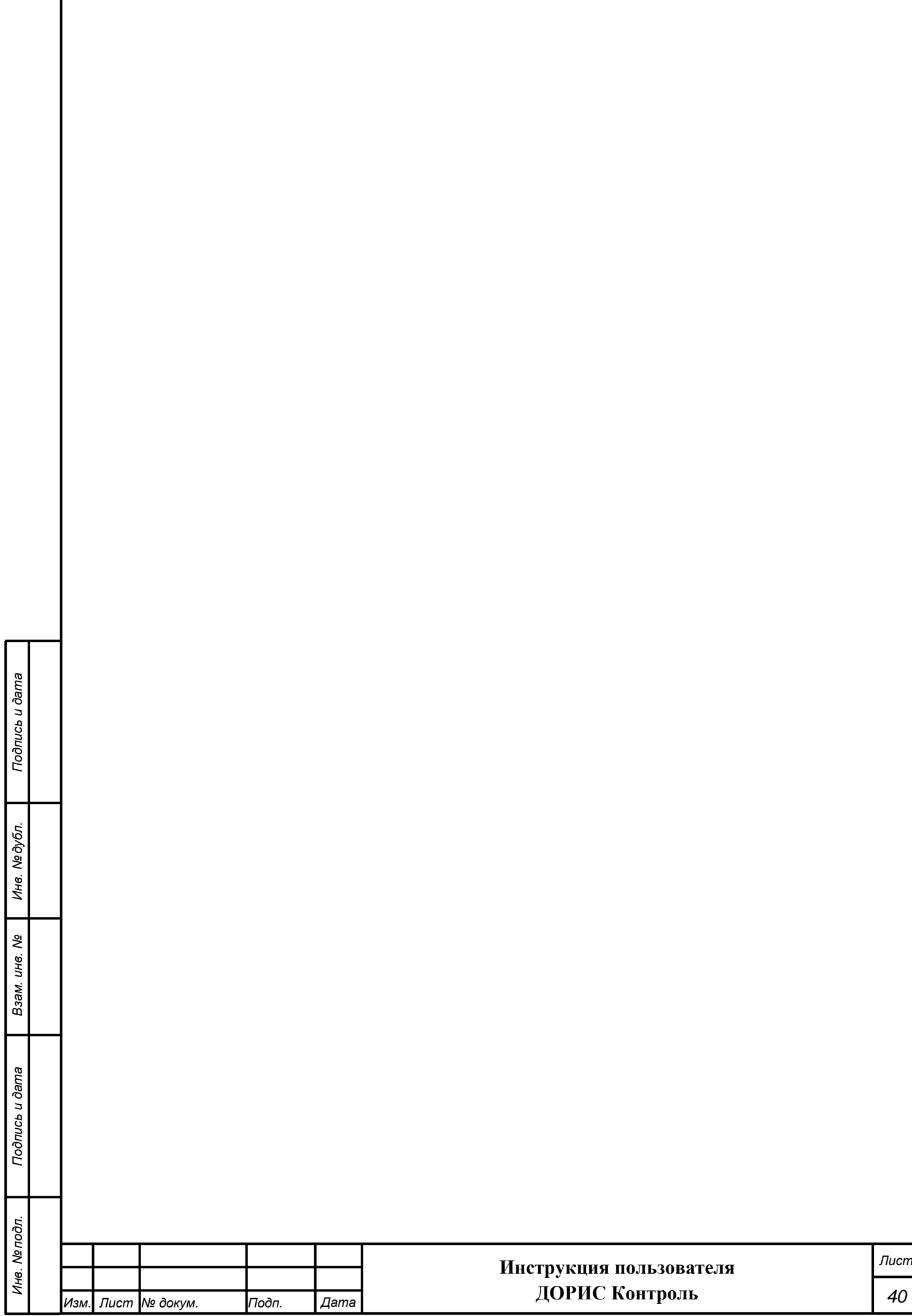

Г

### **СОСТАВИЛИ**

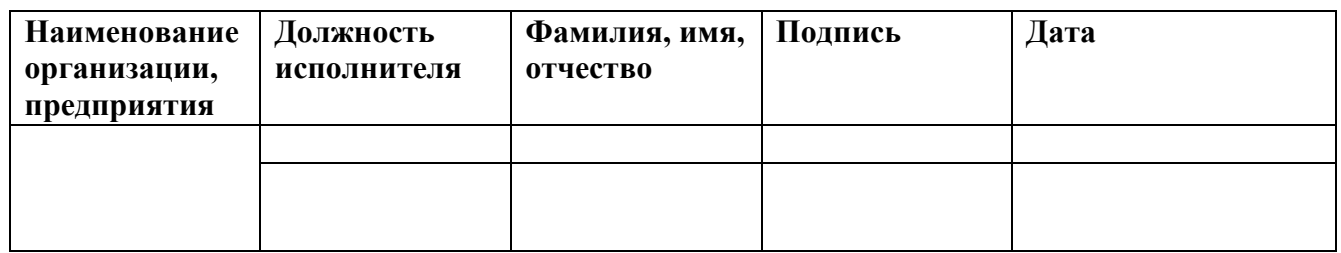

### **СОГЛАСОВАНО**

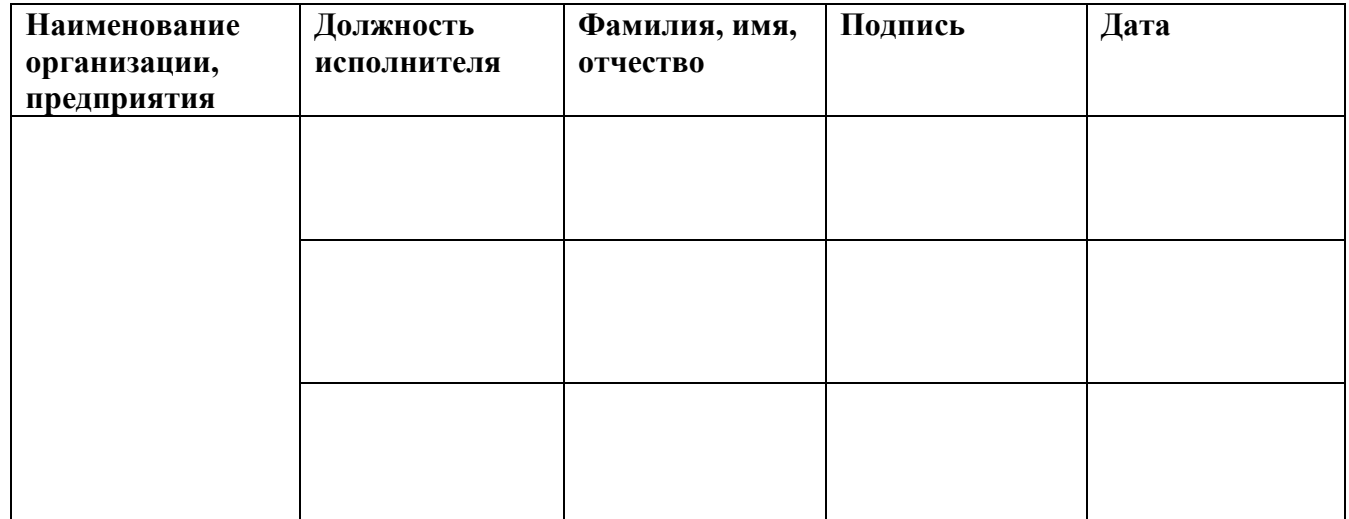

Подпись и дата

Инв. Медубл.

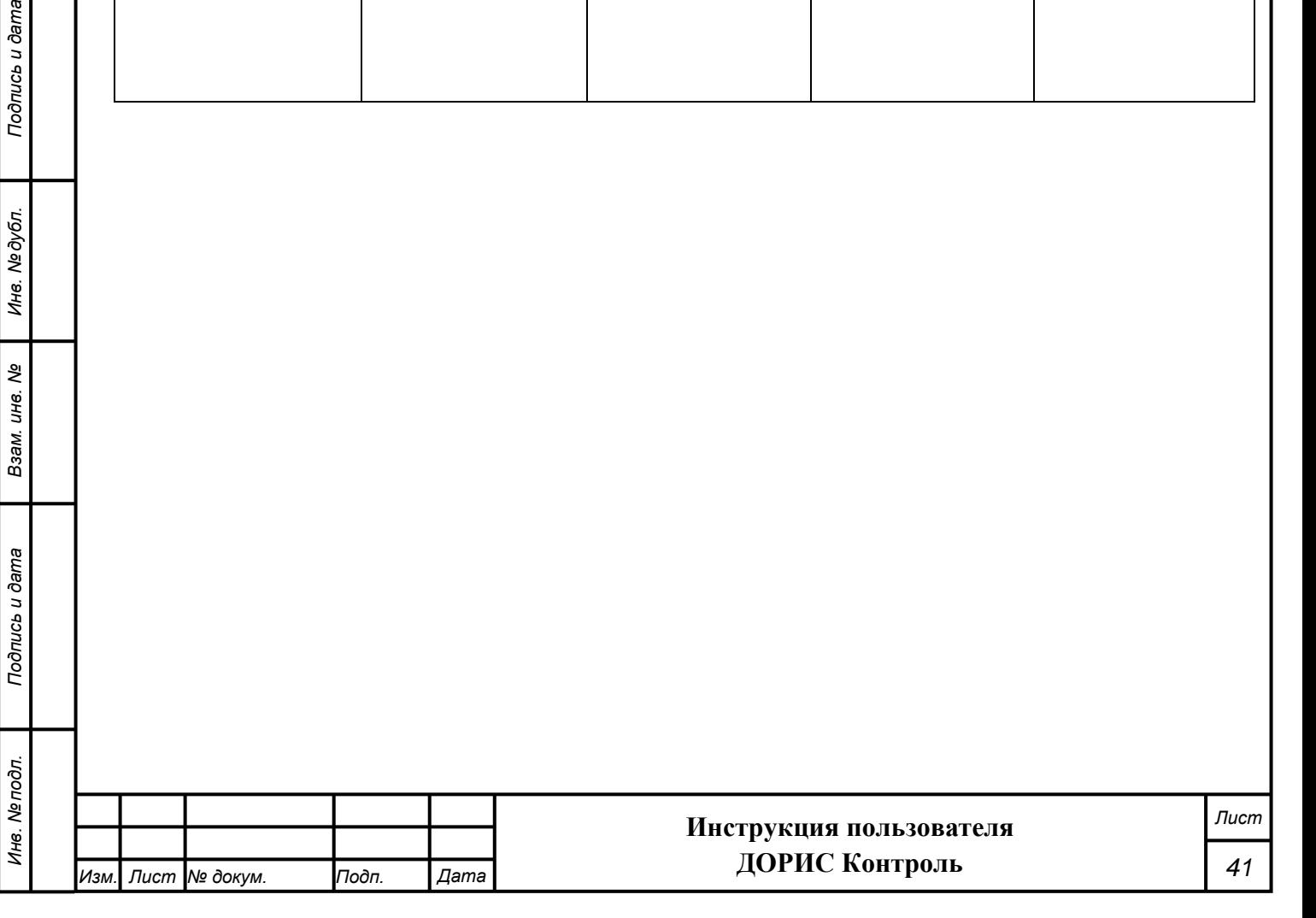

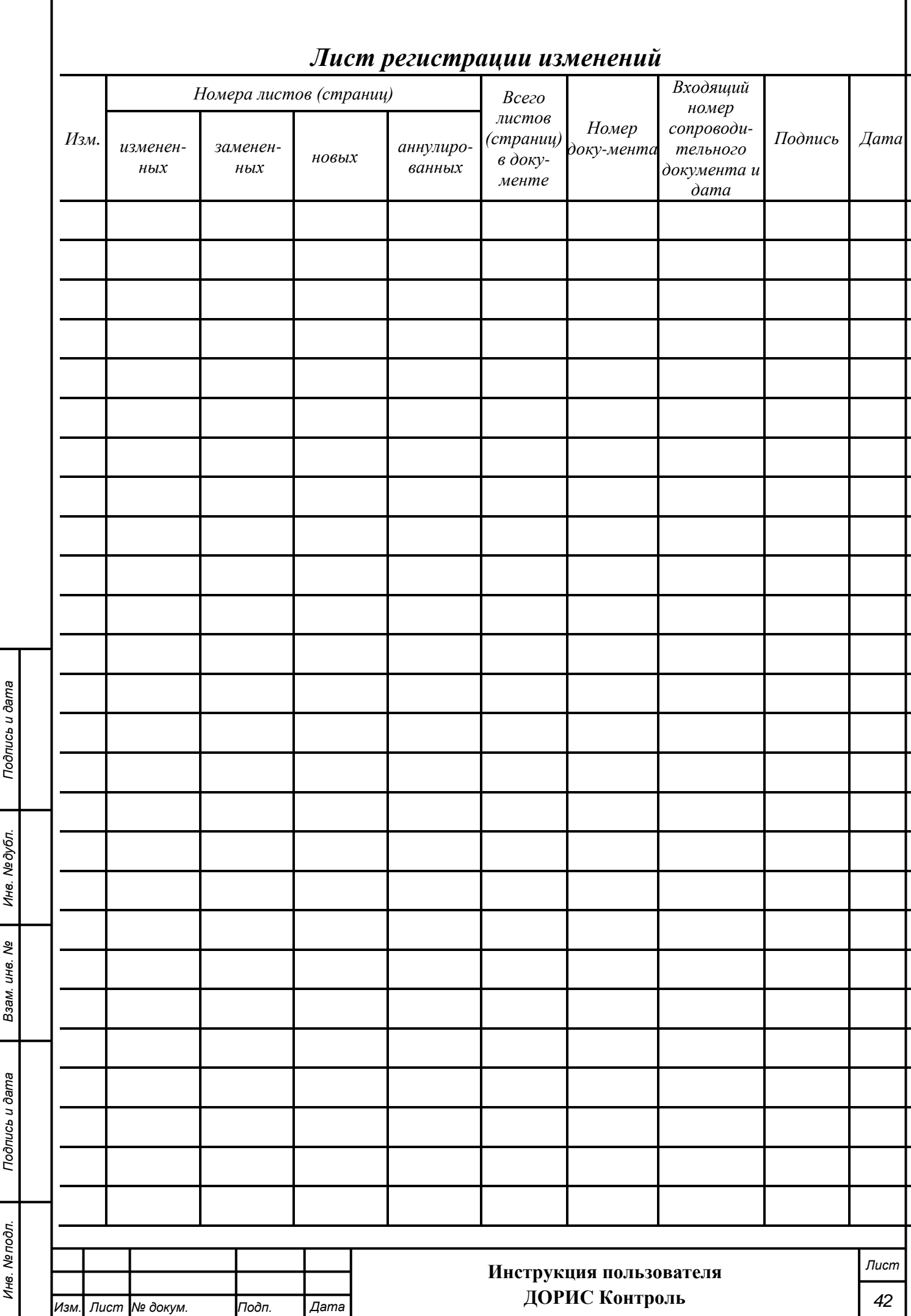